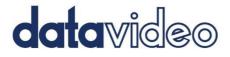

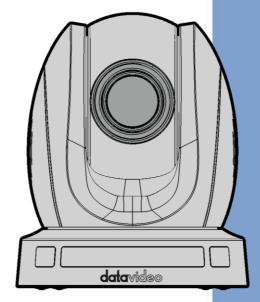

# NDI PTZ CAMERA

# PTC-140NDI

# **Instruction Manual**

www.datavideo.com

# **Table of Contents**

| FCC COMPLIANCE STATEMENT       4         WARNINGS AND PRECAUTIONS       4         WARRANTY       5         STANDARD WARRANTY       5         THREE YEAR WARRANTY       6         DISPOSAL       7         1. PRODUCT OVERVIEW       8         FEATURES       8         2. LOCATION AND FUNCTION OF PARTS       9         3. BASIC SETUP       13         3.1 POWER-ON INITIALIZATION       13         3.2 VIDEO OUTPUT       13         NDI®   HX/DVIP Port       13         NDI®   HX/DVIP Port       13         HOW TO USE THE NDI STUDIO MONITOR SOFTWARE       16         4.1 NDI INTRODUCTION       16         4.2 HOW TO USE THE NDI STUDIO SOFTWARE (TAKE WINDOWS 10 FOR EXAMPLE)       16         5.1 REMOTE CONTROL AND ON-SCREEN MENU       20         5.1 REMOTE CONTROL AND ON-SCREEN MENU       20         5.2 ON-SCREEN MENU       22         5.3 PROFESSIONAL JARGON EXPLANATIONS OF THE OSD MENU       34         6. INSTALLATION INSTRUCTIONS       35         7. NETWORK CONNECTION       35         7.1 DHCP MODE       40         7.2 STATIC IP       42                                                                                                | T/ | ABLE OF                        | CONTENTS                                            | 2  |
|----------------------------------------------------------------------------------------------------|----|--------------------------------|-----------------------------------------------------|----|
| WARRANTY       5         STANDARD WARRANTY       5         THREE YEAR WARRANTY       6         DISPOSAL       7         1. PRODUCT OVERVIEW       8         FEATURES       8         2. LOCATION AND FUNCTION OF PARTS       9         3. BASIC SETUP       13         3.1 POWER-ON INITIALIZATION       13         3.2 VIDEO OUTPUT.       13         NDI®   HX/DVIP Port.       13         HDMI Video Output.       15         3G-SDI Video Output.       15         3G-SDI Video Output.       15         4. HOW TO USE THE NDI STUDIO MONITOR SOFTWARE       16         4.1 NDI INTRODUCTION       16         4.2 HOW TO USE THE NDI STUDIO SOFTWARE (TAKE WINDOWS 10 FOR EXAMPLE) .16         5. REMOTE CONTROL AND ON-SCREEN MENU.       20         5.1 REMOTE CONTROL FUNCTIONS.       20         5.2 ON-SCREEN MENU       25         5.3 PROFESSIONAL JARGON EXPLANATIONS OF THE OSD MENU       34         6. INSTALLATION INSTRUCTIONS       35         7. NETWORK CONNECTION       39         7.1 DHCP MODE.       40         7.2 STATIC IP       42                                                                                                    | FC |                                | PLIANCE STATEMENT                                   | 4  |
| STANDARD WARRANTY       5         THREE YEAR WARRANTY       6         DISPOSAL       7         1. PRODUCT OVERVIEW       8 <i>FEATURES</i> 8         2. LOCATION AND FUNCTION OF PARTS       9         3. BASIC SETUP       13         3.1 POWER-ON INITIALIZATION       13         3.2 VIDEO OUTPUT       13         NDI® / HX/DVIP Port       13         HDMI Video Output       15         3G-SDI Video Output       15         3G-SDI Video Output       15         3G-SDI Video Output       15         3G-SDI Video Output       15         3G-SDI Video Output       15         3G-SDI Video Output       16         4.1 NDI INTRODUCTION       16         4.2 HOW TO USE THE NDI STUDIO SOFTWARE (TAKE WINDOWS 10 FOR EXAMPLE) 16         5. REMOTE CONTROL AND ON-SCREEN MENU       20         5.1 REMOTE CONTROL FUNCTIONS       20         5.2 ON-SCREEN MENU       20         5.3 PROFESSIONAL JARGON EXPLANATIONS OF THE OSD MENU       34         6. INSTALLATION INSTRUCTIONS       35         7. NETWORK CONNECTION       39         7.1 DHCP MODE       40         7.2 STATIC IP       42 <th>w</th> <th>ARNING</th> <th>S AND PRECAUTIONS</th> <th>4</th> | w  | ARNING                         | S AND PRECAUTIONS                                   | 4  |
| THREE YEAR WARRANTY       6         DISPOSAL       7         1. PRODUCT OVERVIEW       8         FEATURES       8         2. LOCATION AND FUNCTION OF PARTS       9         3. BASIC SETUP       13         3.1 POWER-ON INITIALIZATION.       13         3.2 VIDEO OUTPUT.       13         NDI®   HX/DVIP Port.       13         HDMI Video Output.       15         3G-SDI Video Output.       15         3G-SDI Video Output.       15         3G-SDI Video Output.       16         4.1 NDI INTRODUCTION.       16         4.2 HOW TO USE THE NDI STUDIO MONITOR SOFTWARE.       16         5.1 REMOTE CONTROL AND ON-SCREEN MENU.       20         5.1 REMOTE CONTROL FUNCTIONS.       20         5.2 ON-SCREEN MENU       20         5.3 PROFESSIONAL JARGON EXPLANATIONS OF THE OSD MENU       34         6. INSTALLATION INSTRUCTIONS       35         7. NETWORK CONNECTION       39         7.1 DHCP MODE.       40         7.2 STATIC IP       42                                                                                                    | w  | ARRAN                          | гү                                                  | 5  |
| 1. PRODUCT OVERVIEW       8         FEATURES       8         2. LOCATION AND FUNCTION OF PARTS       9         3. BASIC SETUP       13         3.1 POWER-ON INITIALIZATION.       13         3.2 VIDEO OUTPUT.       13         NDI*   HX/DVIP Port.       13         HDMI Video Output.       15         3G-SDI Video Output.       15         3G-SDI Video Output.       15         3G-SDI Video Output.       16         4.1 NDI INTRODUCTION.       16         4.2 HOW TO USE THE NDI STUDIO MONITOR SOFTWARE.       16         5.3 REMOTE CONTROL AND ON-SCREEN MENU.       20         5.1 REMOTE CONTROL FUNCTIONS.       20         5.2 ON-SCREEN MENU       25         5.3 PROFESSIONAL JARGON EXPLANATIONS OF THE OSD MENU       34         6. INSTALLATION INSTRUCTIONS       35         7. NETWORK CONNECTION       39         7.1 DHCP MODE       40         7.2 STATIC IP       42                                                                                                    |    |                                | -                                                   |    |
| FEATURES       8         2.       LOCATION AND FUNCTION OF PARTS       9         3.       BASIC SETUP       13         3.1       POWER-ON INITIALIZATION       13         3.2       VIDEO OUTPUT       13         NDI® / HX/DVIP Port       13         HDMI Video Output       15         3G-SDI Video Output       15         3G-SDI Video Output       15         3G-SDI Video Output       16         4.1       NDI INTRODUCTION       16         4.2       How TO USE THE NDI STUDIO MONITOR SOFTWARE       16         5.1       REMOTE CONTROL AND ON-SCREEN MENU       20         5.1       REMOTE CONTROL FUNCTIONS       20         5.2       ON-SCREEN MENU       25         5.3       PROFESSIONAL JARGON EXPLANATIONS OF THE OSD MENU       34         6.       INSTALLATION INSTRUCTIONS       35         7.       NETWORK CONNECTION       39         7.1       DHCP MODE       40         7.2       STATIC IP       42                                                                                                    | DI | SPOSAL                         |                                                     | 7  |
| 2.       LOCATION AND FUNCTION OF PARTS       9         3.       BASIC SETUP       13         3.1       POWER-ON INITIALIZATION       13         3.2       VIDEO OUTPUT       13         NDI*         HX/DVIP Port       13         NDI Video Output       13         3G-SDI Video Output       15         3G-SDI Video Output       15         4.       HOW TO USE THE NDI STUDIO MONITOR SOFTWARE       16         4.1       NDI INTRODUCTION       16         4.2       How To USE THE NDI STUDIO SOFTWARE (Take WINDOWS 10 FOR EXAMPLE) . 16         5.       REMOTE CONTROL AND ON-SCREEN MENU.       20         5.1       REMOTE CONTROL FUNCTIONS       20         5.2       ON-SCREEN MENU       25         5.3       PROFESSIONAL JARGON EXPLANATIONS OF THE OSD MENU       34         6.       INSTALLATION INSTRUCTIONS       35         7.       NETWORK CONNECTION       39         7.1       DHCP MODE       40         7.2       STATIC IP       42                                                                                                    | 1. | PRO                            | DUCT OVERVIEW                                       | 8  |
| 3. BASIC SETUP       13         3.1 POWER-ON INITIALIZATION.       13         3.2 VIDEO OUTPUT.       13         NDI®   HX/DVIP Port.       13         HDMI Video Output.       15         3G-SDI Video Output.       15         3G-SDI Video Output.       15         4. HOW TO USE THE NDI STUDIO MONITOR SOFTWARE.       16         4.1 NDI INTRODUCTION.       16         4.2 How to USE THE NDI STUDIO SOFTWARE (TAKE WINDOWS 10 FOR EXAMPLE).       16         5. REMOTE CONTROL AND ON-SCREEN MENU.       20         5.1 REMOTE CONTROL FUNCTIONS.       20         5.2 ON-SCREEN MENU       25         5.3 PROFESSIONAL JARGON EXPLANATIONS OF THE OSD MENU       34         6. INSTALLATION INSTRUCTIONS       35         7. NETWORK CONNECTION       39         7.1 DHCP MODE.       40         7.2 STATIC IP       42                                                                                                    |    | Feature                        | S                                                   | 8  |
| 3.1       POWER-ON INITIALIZATION                                                                                                    | 2. | LOCA                           | ATION AND FUNCTION OF PARTS                         | 9  |
| 3.2       VIDEO OUTPUT                                                                                                    | 3. | BASI                           | C SETUP                                             | 13 |
| 4.1       NDI INTRODUCTION                                                                                                    |    | 3.2<br>NDI <sup>®</sup><br>HDN | VIDEO OUTPUT<br>P   HX/DVIP Port<br>II Video Output |    |
| 4.2       How to Use the NDI Studio Software (Take Windows 10 for Example) . 16         5.       REMOTE CONTROL AND ON-SCREEN MENU                                                                                                    | 4. | HOW                            | V TO USE THE NDI STUDIO MONITOR SOFTWARE            | 16 |
| 5.1       REMOTE CONTROL FUNCTIONS       20         5.2       ON-SCREEN MENU       25         5.3       PROFESSIONAL JARGON EXPLANATIONS OF THE OSD MENU       34         6.       INSTALLATION INSTRUCTIONS       35         7.       NETWORK CONNECTION       39         7.1       DHCP MODE       40         7.2       STATIC IP       42                                                                                                    |    |                                |                                                     |    |
| 5.2       ON-SCREEN MENU       25         5.3       PROFESSIONAL JARGON EXPLANATIONS OF THE OSD MENU       34         6.       INSTALLATION INSTRUCTIONS       35         7.       NETWORK CONNECTION       39         7.1       DHCP MODE       40         7.2       STATIC IP       42                                                                                                    | 5. | REM                            | OTE CONTROL AND ON-SCREEN MENU                      | 20 |
| 7. NETWORK CONNECTION         39           7.1         DHCP Mode         40           7.2         STATIC IP         42                                                                                                    |    | 5.2                            | ON-SCREEN MENU                                      |    |
| 7.1         DHCP Mode                                                                                                    | 6. | INST                           | ALLATION INSTRUCTIONS                               | 35 |
| 7.2 STATIC IP                                                                                                    | 7. | NET                            | WORK CONNECTION                                     | 39 |
|                                                                                                    |    |                                |                                                     |    |

| 8.  | WEB USER INTERFACE          | 46 |
|-----|-----------------------------|----|
| 8   | .1 Preview                  | 46 |
|     | Control Functions           | 46 |
|     | Preset                      | 48 |
| 8   | .2 CONFIGURATION            | 49 |
|     | Audio Configure             | 49 |
|     | Video Configure             | 51 |
|     | Network Configure           | 77 |
|     | System Configure            | 79 |
| 9.  | REMOTE CONTROL PORT PINOUTS | 83 |
| 10. | FIRMWARE UPDATE             | 85 |
| R   | EQUIREMENTS                 | 85 |
| Ρ   | ROCEDURE                    | 85 |
| 11. | FREQUENTLY-ASKED QUESTIONS  | 86 |
| 12. | DIMENSIONS                  | 87 |
| 13. | SPECIFICATIONS              | 88 |
| SER | VICE & SUPPORT              | 91 |

#### **Disclaimer of Product and Services**

The information offered in this instruction manual is intended as a guide only. At all times, Datavideo Technologies will try to give correct, complete and suitable information. However, Datavideo Technologies cannot exclude that some information in this manual, from time to time, may not be correct or may be incomplete. This manual may contain typing errors, omissions or incorrect information. Datavideo Technologies always recommend that you double check the information in this document for accuracy before making any purchase decision or using the product. Datavideo Technologies is not responsible for any omissions or errors, or for any subsequent loss or damage caused by using the information contained within this manual. Further advice on the content of this manual or on the product can be obtained by contacting your local Datavideo Office or dealer.

# **FCC Compliance Statement**

This device complies with part 15 of the FCC rules. Operation is subject to the following two conditions:

- (1) This device may not cause harmful interference, and
- (2) This device must accept any interference received, including interference that may cause undesired operation.

## **Warnings and Precautions**

- 1. Read all of these warnings and save them for later reference.
- 2. Follow all warnings and instructions marked on this unit.
- 3. Unplug this unit from the wall outlet before cleaning. Do not use liquid or aerosol cleaners. Use a damp cloth for cleaning.
- 4. Do not use this unit in or near water.
- 5. Do not place this unit on an unstable cart, stand, or table. The unit may fall, causing serious damage.
- 6. Slots and openings on the cabinet top, back, and bottom are provided for ventilation. To ensure safe and reliable operation of this unit, and to protect it from overheating, do not block or cover these openings. Do not place this unit on a bed, sofa, rug, or similar surface, as the ventilation openings on the bottom of the cabinet will be blocked. This unit should never be placed near or over a heat register or radiator. This unit should not be placed in a built-in installation unless proper ventilation is provided.
- This product should only be operated from the type of power source indicated on the marking label of the AC adapter. If you are not sure of the type of power available, consult your Datavideo dealer or your local power company.
- 8. Do not allow anything to rest on the power cord. Do not locate this unit where the power cord will be walked on, rolled over, or otherwise stressed.
- 9. If an extension cord must be used with this unit, make sure that the total of the ampere ratings on the products plugged into the extension cord do not exceed the extension cord's rating.

- 10. Make sure that the total amperes of all the units that are plugged into a single wall outlet do not exceed 15 amperes.
- 11. Never push objects of any kind into this unit through the cabinet ventilation slots, as they may touch dangerous voltage points or short out parts that could result in risk of fire or electric shock. Never spill liquid of any kind onto or into this unit.
- 12. Except as specifically explained elsewhere in this manual, do not attempt to service this product yourself. Opening or removing covers that are marked "Do Not Remove" may expose you to dangerous voltage points or other risks, and will void your warranty. Refer all service issues to qualified service personnel.
- 13. Unplug this product from the wall outlet and refer to qualified service personnel under the following conditions:
  - a. When the power cord is damaged or frayed;
  - b. When liquid has spilled into the unit;
  - c. When the product has been exposed to rain or water;
  - d. When the product does not operate normally under normal operating conditions. Adjust only those controls that are covered by the operating instructions in this manual; improper adjustment of other controls may result in damage to the unit and may often require extensive work by a qualified technician to restore the unit to normal operation;
  - e. When the product has been dropped or the cabinet has been damaged;
  - f. When the product exhibits a distinct change in performance, indicating a need for service.

## Warranty

#### **Standard Warranty**

- Datavideo equipment are guaranteed against any manufacturing defects for one year from the date of purchase.
- The original purchase invoice or other documentary evidence should be supplied at the time of any request for repair under warranty.
- The product warranty period begins on the purchase date. If the purchase date is unknown, the product warranty period begins on the thirtieth day after shipment from a Datavideo office.

- All non-Datavideo manufactured products (product without Datavideo logo) have only one year warranty from the date of purchase.
- Damage caused by accident, misuse, unauthorized repairs, sand, grit or water is not covered under warranty.
- Viruses and malware infections on the computer systems are not covered under warranty.
- Any errors that are caused by unauthorized third-party software installations, which are not required by our computer systems, are not covered under warranty.
- All mail or transportation costs including insurance are at the expense of the owner.
- All other claims of any nature are not covered.
- All accessories including headphones, cables, and batteries are not covered under warranty.
- Warranty only valid in the country or region of purchase.
- Your statutory rights are not affected.

#### Three Year Warranty

 All Datavideo products purchased after July 1st, 2017 are qualified for a free two years extension to the standard warranty, providing the product is registered with Datavideo within 30 days of purchase.

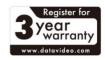

- Certain parts with limited lifetime expectancy such as LCD panels, DVD drives, Hard Drive, Solid State Drive, SD Card, USB Thumb Drive, Lighting, Camera module, PCIe Card are covered for 1 year.
- The three-year warranty must be registered on Datavideo's official website or with your local Datavideo office or one of its authorized distributors within 30 days of purchase.

# Disposal

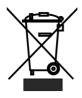

#### For EU Customers only - WEEE Marking

This symbol on the product or on its packaging indicates that this product must not be disposed of with your other household waste. Instead, it is your responsibility to dispose of your waste equipment by handing it over to a designated collection point for

the recycling of waste electrical and electronic equipment. The separate collection and recycling of your waste equipment at the time of disposal will help to conserve natural resources and ensure that it is recycled in a manner that protects human health and the environment. For more information about where you can drop off your waste equipment for recycling, please contact your local city office, your household waste disposal service or the shop where you purchased the product.

**CE Marking** is the symbol as shown on the left of this page. The letters "**CE**" are the abbreviation of French phrase "Conformité Européene" which literally means "European Conformity". The term initially used was "EC Mark" and it was officially replaced in the Directive 93/68/EEC in 1993. "CE Marking" is now used in

by "CE Marking" in the Directive 93/68/EEC in 1993. "CE Marking" is now used in all EU official documents.

# 1. Product Overview

The PTC-140NDI is a low-cost SDI/HDMI PTZ camera, which features 20x optical zoom and 10x digital zoom. The PTC-140NDI is an IP camera as well for supporting H.264 /H.265 video compression and dual stream output. It features NDI<sup>®</sup> | HX, which is the first NDI camera launched by Datavideo.

#### Features

- 1/2.8 inch CMOS sensor. Resolution is up to 1920x1080 with frame rate up to 60fps.
- Low Noise CMOS effectively ensures high SNR of camera video. Advanced 2D/3D noise reduction technology is also used to further reduce the noise, while ensuring image sharpness.
- Audio Input Interface
- Supports AAC, MP3 and G.711A audio coding with sampling frequencies of 16000, 32000, 44100 and 48000.
- Supports H.264/H.265 video compressions of resolution up to 1920x1080 with frame rate up to 60fps, AAC, MP3 and G.711A audio compressions and 2-channel 1920x1080p with 30fps video compression.
- Supports multiple network protocols such as RTSP and RTMP allowing you to easily link to any streaming media servers.
- Supports Simultaneous Video Outputs by NDI<sup>®</sup> | HX, 3G SDI and HDMI interfaces for up to 1080p60 resolution.

# 2. Location and Function of Parts

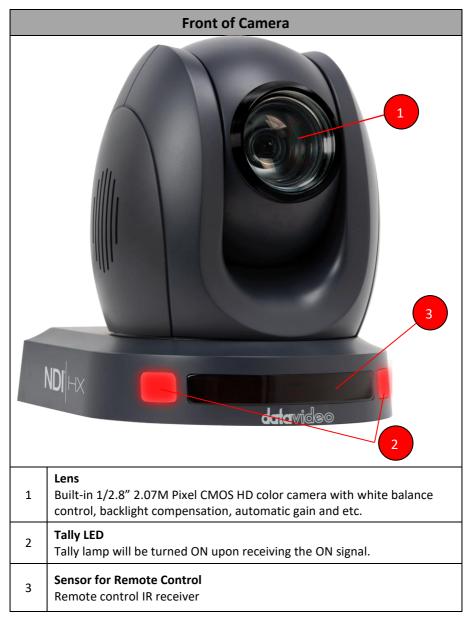

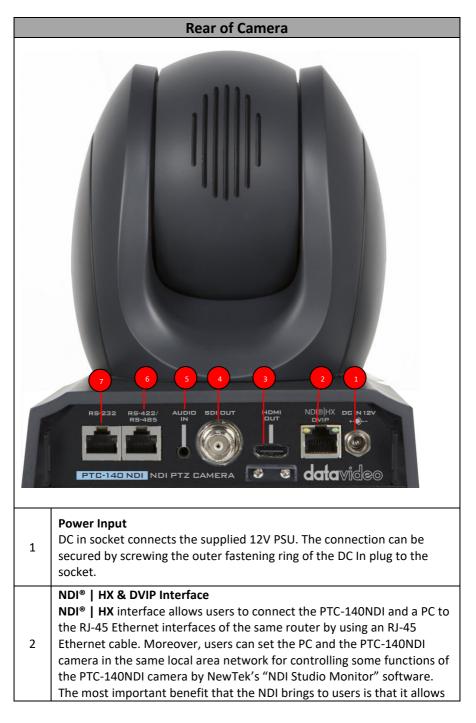

|   | the output screen of the PTC-140NDI camera to be auto-recognized by<br>the NDI compatible receiving devices (e.g. Notebook PC) which are set in<br>the same local area network.                                                                                                    |
|---|----------------------------------------------------------------------------------------------------|
|   | The DVIP interface allows users to control the PTC-140NDI camera by the proprietary DVIP protocol which is developed by Datavideo.                                                                                                    |
| 3 | HDMI OUT<br>The HDMI OUT allows you to connect an external HDMI monitor via an<br>HDMI cable.                                                                                                    |
| 4 | <b>3G-SDI OUT</b><br>The <b>3G-SDI OUT</b> allows you to connect an external monitor via an SDI<br>cable.                                                                                                    |
| 5 | Audio IN<br>The 3.5mm audio input receives external audio.                                                                                                    |
| 6 | <b>RS-422/RS-485 Interface (RJ-45)</b><br>The RS-485 interface serves to connect external RS-422/RS-485 devices.<br>Use an Ethernet cable to connect external RS-422/RS-485 controllers.<br>See " <u>Section 9 Remote Control Port Pinouts</u> " for making the cable for<br>the RS-422/RS-485 interface. |
|   | Note: To switch between RS-422 and RS-485 communication protocols, open OSD menu, then go to Setup $\rightarrow$ RS-485/422 in which you will be allowed to select the appropriate protocol.                                                                                                    |
| 7 | <b>RS-232 Interface (RJ-45)</b><br>The RS-232 interface connects PTC-140NDI to a remote controller or PC for control purpose. Use an Ethernet cable to connect external RS-232 controllers. See " <u>Section 9 Remote Control Port Pinouts</u> " for making the cable for the RS-232 interface.           |

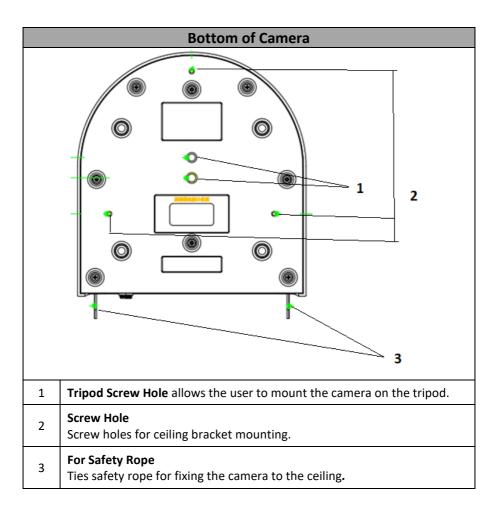

# 3. Basic Setup

## 3.1 Power-On Initialization

As shown in the diagram below, after you plug in the power cord, the tally light in the front will start flashing red and will be OFF as soon as the power-on initialization is complete. The camera head should be at the HOME position with the lens facing front. However, if preset 0 is set, it will return to the 0<sup>th</sup> preset position.

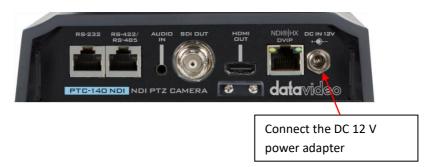

## 3.2 Video Output

You are allowed to view the camera video via **NDI<sup>®</sup> | HX/DVIP port**, **HDMI OUT** and **3G-SDI OUT**.

#### NDI<sup>®</sup> | HX/DVIP Port

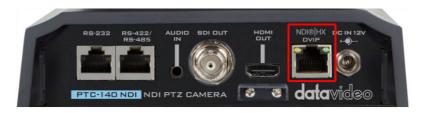

Follow the instructions below to view your video on the web user interface.

#### • Connect the PTC-140NDI camera directly to your PC/Notebook PC

- 1. Connect the PTC-140NDI to the PC/Notebook using an Ethernet cable.
- 2. On your PC/Notebook, open the web browser and enter camera's default IP address into the address bar.

#### Note: The default static IP address is 192.168.5.163

- 3. On the Login page enter the username and password which are admin/admin respectively by default.
- 4. Click into the preview window on which the video will be displayed.

# • Connect the PTC-140NDI camera to your PC or Notebook PC through a router

1. Please set the Ethernet IP address of your PC or Notebook PC as 192.168.5.x (x means 0-255) and then the PC or Notebook PC will be within the same local area network as the PTC-140 NDI camera.

2. Please use an RJ-45 Ethernet cable to connect from the NDI<sup>®</sup> | HX/DVIP port which is located on the rear panel of the PTC-140NDI to the LAN of a router. And then please use another RJ-45 Ethernet cable to connect from the RJ-45 Ethernet interface of your PC or Notebook PC to the LAN port of the same router.

3. On your PC/Notebook, open the web browser and enter camera's default IP address into the address bar.

#### Note: PTC-140NDI's default static IP address is 192.168.5.163

4. On the Login page enter the username and password which are admin/admin respectively by default.

5. Click into the preview window on which the video will be displayed.

#### **HDMI Video Output**

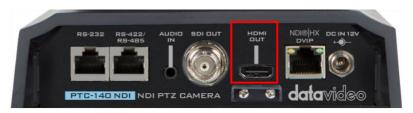

Connect the HDMI OUT to an external connected monitor using an HDMI cable.

#### **3G-SDI Video Output**

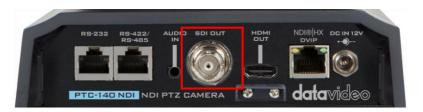

Connect the SDI OUT to an external connected monitor using an SDI cable.

# 4. How to Use the NDI Studio Monitor Software

## 4.1 NDI Introduction

NDI is an Ethernet-based open video and audio transmission standard. NDI allows bilateral video and audio signal transmission for devices which are located within the same Local Area Network. It provides low-latency and real-time features which make it an ideal solution for the live production application.

# 4.2 How to Use the NDI Studio Software (Take Windows 10 for Example)

Please follow following steps for using the NDI Studio Monitor software.

1. At first, please confirm that your PTC-140 NDI camera and your laptop are connected to a router and they are set in the same Local Area Network.

2. Please connect to NetTek NDI official web page <a href="https://www.ndi.tv/">https://www.ndi.tv/</a>, and then

please press "NDI Tools" NDI \* Tools \*

DI Tools" Download". After that, please press "Download"

to download the latest version NDI Tools software.

3. After the installation is finished, please press "Studio Monitor" to open the NDI Studio Monitor software.

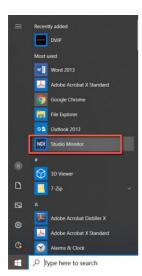

4. After the Studio Monitor Software is launched, its interface will be shown as following diagram.

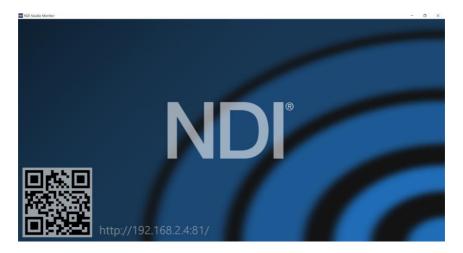

5. Please move your mouse cursor to the top-left side and then click the menu button. After that, you can see the Studio Monitor menu. You can also right-click on the Studio Monitor interface for showing the menu.

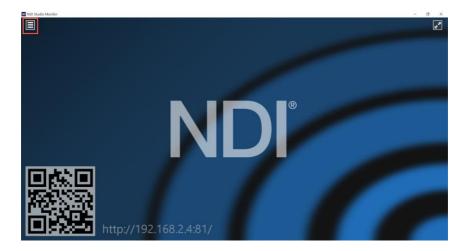

6. From the menu, users can see that the PTC-140NDI camera which is connected to the same local area network as the Studio Monitor is detected successfully. Please click it and then users can see the screen which is shot by the PTC-140NDI is shown as following diagram. For the device which is connected to the same local area network, users can enter the IP address into the address bar of the web browser for connecting to the Studio Monitor web control UI.

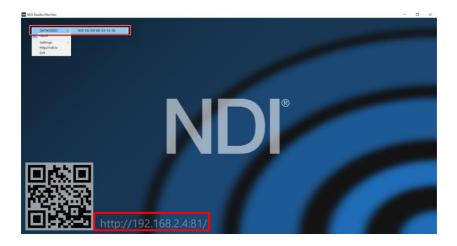

7. From the menu, please select Settings->PTZ Settings->Show PTZ Controls, and then the PTZ control interface will be shown on the interface for users to control functions including pan and tilt directions, Auto Focus, Zoom and preset-saving and preset-recalling of the camera lens.

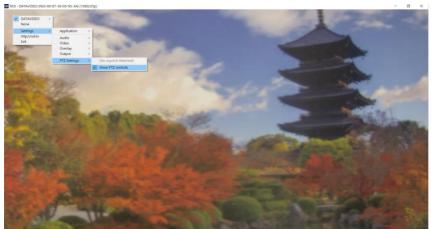

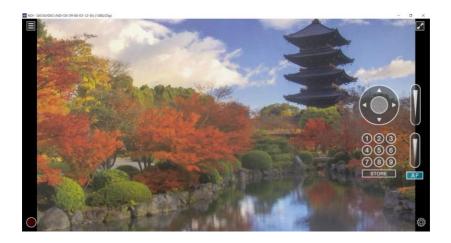

**Note:** If you have any problems when installing or using the NDI Studio Monitor software, please refer to NewTek NDI website <u>https://www.ndi.tv/</u> or please contact NewTek NDI Technical Support Team.

# 5. Remote Control and On-Screen Menu

This chapter provides an overview of remote control functions and OSD menu.

## 5.1 Remote Control Functions

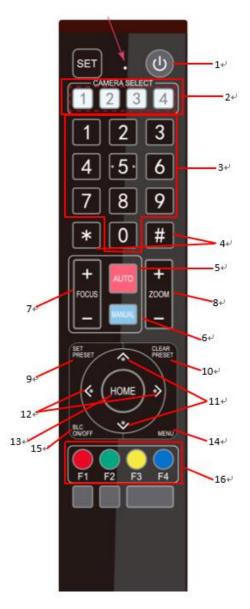

| No | Function Keys                                   | Descriptions                                                                                                    |
|----|-------------------------------------------------|----------------------------------------------------------------------------------------------------|
| 1  | Standby Key                                     | <b>Standby Key</b><br>The standby button turns <b>ON/OFF</b> the camera.<br>To reboot the camera, press the standby button<br>for 3 seconds. After device initialization is<br>complete, the camera head will automatically<br>return to <b>HOME</b> position.                                                                                                    |
| 2  | Camera Select Keys                              | Camera Select Keys<br>To select a camera in a multi-camera environment<br>using camera select keys (CAM1 – CAM4), you<br>should first assign an ID number to the camera<br>intended for operation using F1 – F4 keys then<br>press CAMERA SELECT (CAM 1~ CAM4) keys to<br>navigate between the four cameras.<br>Note: See F1 – F4 keys for ID number assignment<br>instructions.                                                                                                    |
| 3  | Number Keypad<br>1 2 3<br>4 ·5· 6<br>7 8 9<br>0 | Number Keypad         Set, recall and clear presets using the number keypad.         Set Preset         Please press the SET PRESET at first, and then please press any of the number keys from 0 to 9 to save the PTZ settings. You will be allowed to save up to up to 10 presets using the remote control.         Call Preset         Press any of the number keys from 0 to 9 to recall the preset settings.         Note: Make sure the preset that you want to recall contains PTZ settings before pressing the number key.         Clear Preset         First press the CLEAR/PRESET key then the number key (0 – 9) to empty the preset. |

| No | Function Keys              | Descriptions                                                                                                    |
|----|----------------------------|----------------------------------------------------------------------------------------------------|
| 4  | Asterisk and Pound<br>Keys | The asterisk and pound keys form various<br>combinations with other keys to access certain<br>functions directly.<br>The shortcuts are listed as follows:<br>1. $[#] + [#] + [#] : Clear all presets$<br>2. $[*] + [#] + [6] : Restore factory defaults$<br>3. $[*] + [#] + [6] : Image flip alonghorizontal axis4. [*] + [#] + [9] : Image flip alonghorizontal axis4. [*] + [#] + [4] : Set OSD MENUlanguage to Chinese.6. [*] + [#] + [4] : Set OSD MENUlanguage to English.7. [*] + [#] + [4] : Set OSD MENUlanguage to English.7. [*] + [#] + [0] : Set video format to1080P60.9. [#] + [#] + [0] : Set video format to1080P5010. [#] + [#] + [1] : Set video format to1080P5010. [#] + [#] + [2] : Set video format to1080I6011. [#] + [#] + [3] : Set video format to1080I5012. [#] + [#] + [4] : Set video format to720P6013. [#] + [#] + [6] : Set video format to1080P3015. [#] + [#] + [7] : Set video format to1080P25$ |
| 5  | AUTO Focus<br>AUTO         | <b>AUTO Focus</b><br>Pressing this key will enable auto focus mode.                                                                                                    |

| No      | Function Keys                                   | Descriptions                                                                                                    |
|---------|-------------------------------------------------|----------------------------------------------------------------------------------------------------|
| 6       | Manual Mode                                     | Manual Focus<br>Pressing this key enables manual mode allowing<br>you to adjust the camera's focus and zoom by<br>pressing Focus+/- and Zoom+/- keys.                                                                                          |
| 7       | Focus +/-<br>Focus                              | Focus<br>Press and hold Focus+ or Focus- to adjust the<br>focus accordingly and release as soon as the<br>desired focus is reached.<br>Note: Before adjusting the focus using Focus +/-<br>key, press the manual key to enable manual<br>mode. |
| 8       | Zoom In (+) / Zoom<br>Out (-)<br>+<br>ZOOM<br>— | Zoom<br>Press and hold Zoom + or Zoom- to zoom in and<br>out respectively and release as soon as the<br>desired zoom is reached.<br>Note: Before adjusting the zoom using Zoom +/-<br>key, press the manual key to enable manual<br>mode.      |
| 9       | SET PRESET                                      | SET PRESET<br>Press SET PRESET to set presets. See <i>Number</i><br><i>Keypad</i> description for instructions.                                                                                                    |
| OCCUPIT |                                                 | <b>CLEAR PRESET</b><br>Press <b>CLEAR PRESET</b> to clear presets. See <b>Number</b><br><b>Keypad</b> description for instructions.                                                                                                    |

| No    | Function Keys    | Descriptions                                                                                                    |  |
|-------|------------------|----------------------------------------------------------------------------------------------------|--|
| 11-13 | Direction Arrows | Direction Arrow Keys<br>Press the arrow keys to move the camera head<br>up, down, left and right.<br>Home Key<br>Press Home to return the camera head to the<br>center.<br>Note: In the OSD menu, press Home to enter the<br>selected option item and MENU to exit.                                                                                                    |  |
| 14    | MENU             | <b>MENU</b><br>Open or close the camera's OSD menu.                                                                                                    |  |
| 15    | BLC ON/OFF       | <b>BLC ON/OFF</b><br>Press <b>BLC ON/OFF</b> to turn ON/OFF the backlight<br>compensation.                                                                                                    |  |
| 16    | F1 – F4 Keys     | <ul> <li>F1 – F4 Keys</li> <li>Assign an ID number to the camera intended for operation using F1 – F4 keys by pressing the combination keys as described below.</li> <li>CAM1: [*] + [#] + [F1]</li> <li>CAM2: [*] + [#] + [F2]</li> <li>CAM3: [*] + [#] + [F3]</li> <li>CAM4: [*] + [#] + [F4]</li> <li>Use Camera Select keys to select the camera intended for operation after you've assigned an ID number to each camera.</li> </ul> |  |

**Note:** If users press the **\*+#+MANUAL** buttons, the IP address of the PTC-140NDI will be resumed to factory default 192.168.5.163

### 5.2 On-Screen Menu

On-Screen Menu allows the user to modify various camera settings. Press **[MENU]** on the **remote control** to open the on-screen menu as shown below.

| On-Screen MEN   | U                  |
|-----------------|--------------------|
| Language        |                    |
| Setup           |                    |
| Camera          |                    |
| P/T/Z           |                    |
| Video Format    |                    |
| Version         |                    |
| Restore Default |                    |
| Escape          |                    |
| [↑↓] Select     | [← →] Change Value |
| [Menu] Back     | [Home] OK          |
|                 |                    |

The table below summarizes the main option items and their sub-options.

|             | Main Options          |                      |                    |                     |                 |                   |                    |
|-------------|-----------------------|----------------------|--------------------|---------------------|-----------------|-------------------|--------------------|
|             | Language              | Setup                | Camera             | P/T/Z               | Video<br>Format | Version           | Restore<br>Default |
|             | English               | Protocol             | Exposure           | Speed by<br>Zoom    | 1080P60         | MCU<br>Version    | Restore<br>Default |
|             | Simplified<br>Chinese | VISCA<br>Address     | Color              | Zoom<br>Speed       | 1080P50         | Camera<br>Version |                    |
|             |                       | VISCA<br>Address Fix | Image              | Acc<br>Curve        | 1080160         | AF Version        |                    |
|             |                       | PELCO-P<br>Address   | Focus              | Preset<br>Speed     | 1080 50         |                   |                    |
| tions       |                       | PELCO-D<br>Address   | Noise<br>Reduction | Joystic<br>Pan Dir  | 1080P30         |                   |                    |
| Sub-Options |                       | Baudrate             | Style              | Joystic<br>Tilt Dir | 1080P25         |                   |                    |
| Su          |                       | RS-485/422           |                    |                     | 720P60          |                   |                    |
|             |                       |                      |                    |                     | 720P50          |                   |                    |
|             |                       |                      |                    |                     | 1080P59.94      |                   |                    |
|             |                       |                      |                    |                     | 1080 59.94      |                   |                    |
|             |                       |                      |                    |                     | 1080P29.97      |                   |                    |
|             |                       |                      |                    |                     | 720P59.94       |                   |                    |

Details of all options in the on-screen menu are listed in the table below.

| Main Menu | Sub Menu                      | Options                               | Sub-options                            |
|-----------|-------------------------------|---------------------------------------|----------------------------------------|
| Language  | English<br>Simplified Chinese |                                       |                                        |
|           | Protocol                      | Auto<br>VISCA<br>PELCOO-D<br>PELCCO-P |                                        |
|           | VISCCA Address                | 1-7                                   | -                                      |
|           | VISCA Address Fix             | ON/OFF                                | -                                      |
|           | PELCO-P Address               | 1-255                                 | -                                      |
| Setup     | PELCO-D Address               | 1-255                                 |                                        |
| Setup     |                               | 2400                                  | -                                      |
|           |                               | 4800                                  |                                        |
|           | Baudrate                      | 9600                                  | -                                      |
|           |                               | 38400                                 |                                        |
|           |                               | 115200                                |                                        |
|           |                               | RS-485                                |                                        |
|           | RS-485/422                    | RS-422                                |                                        |
|           |                               | Mode                                  | Auto<br>Manual<br>SAE<br>AAE<br>Bright |
|           |                               | EV                                    | ON<br>OFF                              |
| Camera    | Exposure                      |                                       | 0<br>1<br>2<br>3<br>4<br>5             |
|           |                               | EV Level                              | 6<br>7<br>-7<br>-6<br>-5<br>-4<br>-3   |

| Main Menu | Sub Menu | Options    | Sub-options |
|-----------|----------|------------|-------------|
|           |          |            | -2          |
|           |          |            | -1          |
|           |          | DI C       | ON          |
|           |          | BLC        | OFF         |
|           |          |            | OFF         |
|           |          | Flicker    | 50Hz        |
|           |          |            | 60Hz        |
|           |          | Gain Limit | 0~15        |
|           |          |            | Closed      |
|           |          |            | 1           |
|           |          |            | 2           |
|           |          |            | 3           |
|           |          | DRC        | 4           |
|           |          | -          | 5           |
|           |          |            | 6           |
|           |          |            | 7           |
|           |          |            | 8           |
|           |          |            | Auto        |
|           |          |            | 3000K       |
|           |          |            | 3500K       |
|           |          |            | 4000K       |
|           | Color    |            | 4500K       |
|           |          |            | 5000K       |
|           |          | WB Mode    | 5500K       |
|           |          |            | 6000K       |
|           |          |            | 6500K       |
|           |          |            | 7000K       |
|           |          |            | Manual      |
|           |          |            | Onepush     |
|           |          |            | 0           |
|           |          |            | 1           |
|           |          |            | 2           |
|           |          |            | 3           |
|           |          |            | 4           |
|           |          | RG Tuning  | 5           |
|           |          |            | 6           |
|           |          |            | 7           |
|           |          |            | 8           |
|           |          |            | 9           |
|           |          |            | 5           |

| Main Menu | Sub Menu | Options    | Sub-options |
|-----------|----------|------------|-------------|
|           |          |            | 10          |
|           |          |            | -10         |
|           |          |            | -9          |
|           |          |            | -8          |
|           |          |            | -7          |
|           |          |            | -6          |
|           |          |            | -5          |
|           |          |            | -4          |
|           |          |            | -3          |
|           |          |            | -2          |
|           |          |            | -1          |
|           |          |            | 0           |
|           |          |            | 1           |
|           |          |            | 2           |
|           |          |            | 3           |
|           |          |            | 4           |
|           |          |            | 5           |
|           |          |            | 6           |
|           |          |            | 7           |
|           |          |            | 8           |
|           |          |            | 9           |
|           |          | BG Tuning  | 10          |
|           |          | 20108      | -10         |
|           |          |            | -9          |
|           |          |            | -8          |
|           |          |            | -7          |
|           |          |            | -6          |
|           |          |            | -5          |
|           |          |            | -4          |
|           |          |            | -3          |
|           |          |            | -2          |
|           |          |            | -1          |
|           |          |            | 60%         |
|           |          |            | 70%         |
|           |          |            | 80%         |
|           |          | Saturation | 90%         |
|           |          | Saturation | 100%        |
|           |          |            | 110%        |
|           |          |            |             |
|           |          |            | 120%        |

| Main Menu | Sub Menu | Options         | Sub-options |
|-----------|----------|-----------------|-------------|
|           |          |                 | 130%        |
|           |          |                 | 140%        |
|           |          |                 | 150%        |
|           |          |                 | 160%        |
|           |          |                 | 170%        |
|           |          |                 | 180%        |
|           |          |                 | 190%        |
|           |          |                 | 200%        |
|           |          |                 | 0           |
|           |          |                 | 1           |
|           |          |                 | 2           |
|           |          |                 | 3           |
|           |          |                 | 4           |
|           |          |                 | 5           |
|           |          |                 | 6           |
|           |          | Hue             | 7           |
|           |          |                 | 8           |
|           |          |                 | 9           |
|           |          |                 | 10          |
|           |          |                 | 11          |
|           |          |                 | 12          |
|           |          |                 | 13          |
|           |          |                 | 14          |
|           |          |                 | High        |
|           |          | AWB Sensitivity | Low         |
|           |          | , and becauting | Middle      |
|           |          |                 | 0           |
|           |          | Brightness      | 1           |
|           |          |                 | 2           |
| Imaį      | Image    |                 | 3           |
|           |          |                 | 4           |
|           |          |                 | 5           |
|           |          |                 | 6           |
|           |          |                 | 7           |
|           |          |                 | 8           |
|           |          |                 | 9           |
|           |          |                 | 10          |
|           |          |                 | 11          |
|           |          |                 | 12          |

| Main Menu | Sub Menu | Options    | Sub-options   |
|-----------|----------|------------|---------------|
|           |          |            | 13            |
|           |          |            | 14            |
|           |          |            | 0             |
|           |          |            | 1             |
|           |          |            | 2             |
|           |          |            | 3             |
|           |          |            | 4             |
|           |          |            | 5             |
|           |          |            | 6             |
|           |          | Contrast   | 7             |
|           |          |            | 8             |
|           |          |            | 9             |
|           |          |            | 10            |
|           |          |            | 11            |
|           |          |            | 12            |
|           |          |            | 13            |
|           |          |            | 14            |
|           |          |            | 0             |
|           |          |            | 1             |
|           |          |            | 2             |
|           |          |            | 3             |
|           |          |            | 4             |
|           |          |            | 5             |
|           |          |            | 6             |
|           |          | Sharpness  | 7             |
|           |          | Sharphess  | 8             |
|           |          |            | 9             |
|           |          |            | 10            |
|           |          | Flip-H -   | 11            |
|           |          |            | 12            |
|           |          |            | 13            |
|           |          |            | 14            |
|           |          |            | 15            |
|           |          |            | ON            |
|           |          |            | OFF           |
|           |          |            | ON            |
|           |          |            | OFF           |
|           |          |            | Color         |
|           |          | B & W Mode | Black & White |

| Main Menu | Sub Menu        | Options        | Sub-options |
|-----------|-----------------|----------------|-------------|
|           |                 |                | Default     |
|           |                 |                | 0.45        |
|           |                 | Gamma          | 0.50        |
|           |                 |                | 0.55        |
|           |                 |                | 0.63        |
|           |                 |                | Closed      |
|           |                 |                | 1           |
|           |                 |                | 2           |
|           |                 |                | 3           |
|           |                 | DCI            | 4           |
|           |                 |                | 5           |
|           |                 |                | 6           |
|           |                 |                | 7           |
|           |                 |                | 8           |
|           |                 |                | Auto        |
|           |                 | Focus Mode     | Manual      |
|           |                 |                | Onepush     |
|           |                 |                | Тор         |
|           | -               | 45 3           | Center      |
|           | Focus           | AF-Zone        | Bottom      |
|           |                 |                | All         |
|           |                 |                | High        |
|           |                 | AF-Sensitivity | Low         |
|           |                 |                | Middle      |
|           |                 |                | Auto        |
|           |                 |                | OFF         |
|           |                 |                | 1           |
|           |                 | NR-2D          | 2           |
|           |                 |                | 3           |
|           |                 |                | 4           |
|           |                 |                | 5           |
|           | Noise Reduction |                | 6           |
|           |                 |                | 7           |
|           |                 |                | OFF         |
|           |                 | NR-3D          | 1           |
|           |                 |                | 2           |
|           |                 |                | 3           |
|           |                 |                | 4           |
|           |                 |                | 5           |

| Main Menu    | Sub Menu          | Options           | Sub-options |
|--------------|-------------------|-------------------|-------------|
|              |                   |                   | 6           |
|              |                   |                   | 7           |
|              |                   |                   | 8           |
|              |                   | Dynamic Hot Pixel | OFF         |
|              |                   |                   | 1           |
|              |                   |                   | 2           |
|              |                   |                   | 3           |
|              |                   |                   | 4           |
|              |                   |                   | 5           |
|              |                   | Default           |             |
|              |                   | Normal            |             |
|              | Style             | Clarity           |             |
|              |                   | Bright            |             |
|              |                   | Soft              |             |
|              |                   | ON                |             |
|              | Zoom by Speed     | OFF               |             |
|              |                   | 1                 |             |
|              |                   | 2                 |             |
|              | Zoom Speed        | 3                 |             |
|              |                   | 4                 |             |
|              |                   | 5                 |             |
|              |                   | 6                 |             |
|              |                   | 7                 |             |
| D/T/7        |                   | 8                 |             |
| P/T/Z        | Acc Curve         | Standard          |             |
|              |                   | Slow              |             |
|              |                   | Fast              |             |
|              | Preset Speed      | Fast              |             |
|              |                   | Slow              |             |
|              |                   | Middle            |             |
|              |                   | Positive          |             |
|              | Joystick Pan Dir  | Negative          |             |
|              | Joystick Tilt Dir | Positive          |             |
|              |                   | Negative          |             |
| Video Format | 1080P60           |                   |             |
|              | 1080P50           |                   |             |
|              | 1080 60           | 1                 |             |
|              | 1080 50           | 1                 |             |
|              | 1080P30           | 1                 |             |

| Main Menu       | Sub Menu                    | Options | Sub-options |
|-----------------|-----------------------------|---------|-------------|
|                 | 1080P25                     |         |             |
|                 | 720P60                      |         |             |
|                 | 720P50                      |         |             |
|                 | 1080P59.94                  |         |             |
|                 | 1080 59.94                  |         |             |
|                 | 1080P29.97                  |         |             |
|                 | 720P59.94                   |         |             |
|                 | MCU Version                 |         |             |
| Version         | Camera Version              |         |             |
|                 | AF version                  |         |             |
| Restore Default | Restore Default<br>(Yes/No) |         |             |

## 5.3 Professional Jargon Explanations of the OSD Menu

There are some professional jargons or nouns which are shown in the OSD menu of the PTC-140NDI camera, please refer to this section for realizing those jargons.

- Speed by Zoom: When this function is turned "ON", at the time when the zoom-in/zoom out is beginning or it is about to reach the zoom-in/zoom-out limit or users want to stop zooming in/zooming out, the zoom-in/zoom-out speed of the camera lens will be reduced linearly. When this function is turned "OFF", the zoom-in/zoom-out speed will be consistent no matter when the camera zoom-in is started or stopped.
- Joystick Pan Dir: Because the PTC-140NDI can use the upside down installation, if this option is set as "Positive", the PTZ camera lens moving direction will be consistent to the direction which is selection by the remote controller. If this option is set as "Negative", the PTZ camera lens moving direction will be reverse to the direction which is selected by the remote controller.
- Joystick Tilt Dir : Because the PTC-140NDI can use the upside down installation, if this option is set as "Positive", the PTZ camera lens moving direction will be consistent to the direction which is selection by the remote controller. If this option is set as "Negative", the PTZ camera lens moving direction will be reverse to the direction which is selected by the remote controller.
- Flip-H: This is the "Horizontal Flipping". When "ON" is selected, the screen which is shot by the camera will flip horizontally. If "OFF" is selected, the screen will be shown in normal direction.
- Flip-V: This is the "Vertical Flipping". When "ON" is selected, the screen which is shot by the camera will flip vertically. If "OFF" is selected, the screen will be shown in normal direction.

# 6. Installation Instructions

# Note: Only mount the bracket on formwork or concrete surface. Do NOT mount the bracket on plasterboard.

In your product package, you should find

- PA4\*30 self-tapping screw x 4
- PA4 plastic screw stopper x 4
- PM3\*5 screw x 6
- Ceiling bracket (upper and lower plates) x 1
- PTC-140NDI camera x 1

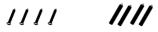

PA4\*30 Selft-tapping Screw x 4 PA4 Plastic Screw Stopper x 4

PM3\*5 Screw x 6

Ceiling Bracket (Upper and Lower Plates

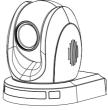

PTC-140T Camera

#### Step 1: The Ceiling Bracket

Separate the ceiling bracket into two parts (upper and lower plates) as depicted in the diagram below.

STEP 1

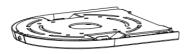

Ceiling Bracket

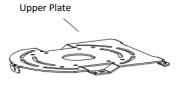

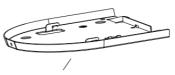

Lower Plate

#### Step 2: Mount the bracket's upper plate to the ceiling

Insert the four PA4 plastic screw stoppers into the ceiling as shown in the diagram below.

Using four PA4\*30 self-tapping screws, affix the bracket's upper plate to the ceiling.

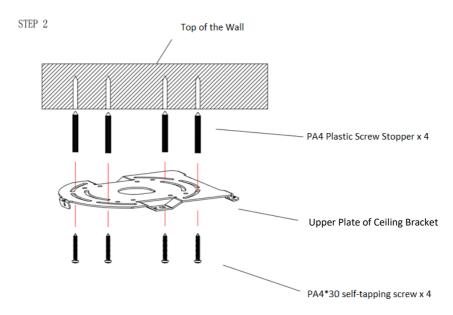

#### Step 3: Affix the bracket's lower plate to the bottom of PTC-140NDI

As depicted in the diagram below, use three PM3\*5 screws to affix the bracket's lower plate to the bottom of PTC-140NDI.

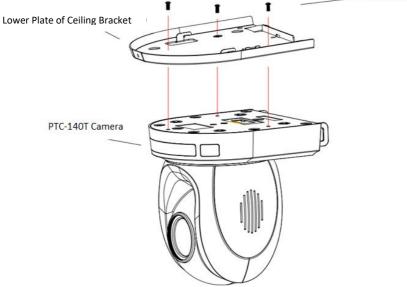

#### Step 4: Mount the PTC-140NDI Camera to the ceiling

Now push the PTC-140NDI camera into the bracket's upper plate in the direction as indicated by the arrow in the diagram below. Make sure the two plates click into place.

Finally, secure the PTC-140NDI camera to the upper plate with three PM3\*5 screws.

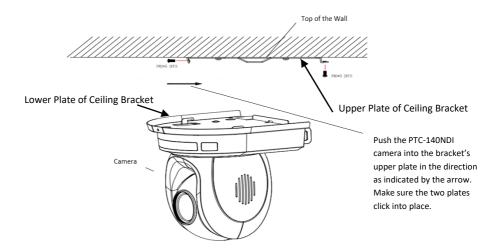

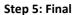

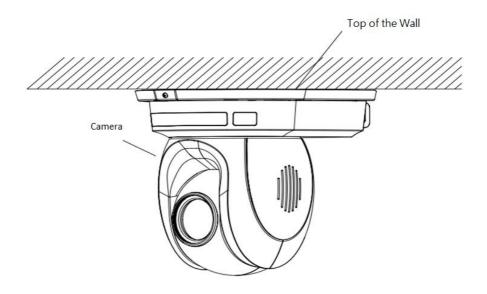

# 7. Network Connection

The Ethernet port on the back panel of your PTC-140NDI allows you to connect to camera from the PC/Laptop with Static or dynamic IP addresses. To access and modify these network settings, you will need to login to the camera's web interface.

If this is your first time using the device, please note that the camera's default IP address is **192.168.5.163**.

Set up direct connection between the camera and your PC/laptop as depicted in the diagram below; remember to manually assign an IP address of **192.168.5.X** to your PC/laptop.

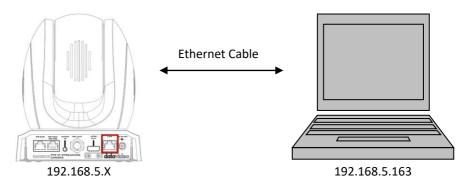

On your PC/laptop, open a web browser and in the address bar, enter the camera's default IP address, 192.168.5.163 then press the **ENTER** key which should take you to login page of the web interface.

| 1.1        | • []    |                      |  |
|------------|---------|----------------------|--|
| dat        | avid    | 20                   |  |
|            |         |                      |  |
| User Name: | admin   |                      |  |
| Password:  |         |                      |  |
|            | 🖌 Login |                      |  |
|            |         |                      |  |
|            |         | 简体中文  繁体中文   English |  |

The default login credentials are:

- User Name: admin
- Password: admin

After you have successfully login to the web interface, click "Configuration"  $\rightarrow$  "Ethernet" to open the network settings page on which you should be able to see a list of options allowing you to set the camera's connection mode to DHCP or static IP.

| datavideo                                                   |                 |                   |
|-------------------------------------------------------------|-----------------|-------------------|
| Configurations                                              | Ethernet        |                   |
| Audio Configure                                             | DHCP            | 8                 |
| <ul> <li>Video Encode</li> <li>Stream Publish</li> </ul>    | IP Address      | 192.168.5.163     |
| <ul> <li>RTP Multicast</li> <li>Video Parameters</li> </ul> | Subnet Mask     | 255.255.255.0     |
| <ul> <li>Video OSD</li> <li>OSD Font Size</li> </ul>        | Default Gateway | 192.168.2.1       |
| <ul> <li>Video Out</li> <li>NetWork Configure</li> </ul>    | MAC Address     | 00:07:36:05:08:0A |
| <ul> <li>Network Port</li> <li>Ethernet</li> </ul>          |                 | Save              |
| <ul> <li>DNS</li> <li>System Configure</li> </ul>           |                 |                   |
| <ul> <li>SystAttr</li> <li>SysTime</li> </ul>               |                 |                   |
| <ul> <li>SysUser</li> <li>Update</li> </ul>                 |                 |                   |
| <ul> <li>Default</li> <li>Reboot</li> </ul>                 |                 |                   |

In this chapter, we will show you how to enable DHCP and Static IP modes on PTC-140NDI in two separate sections.

Note: To log out of the web interface, simply click "Logout" at the top right corner of the page.

# 7.1 DHCP Mode

Dynamic Host Configuration Protocol (DHCP) is a network protocol that enables a server to automatically assign an IP address to a network device from a defined range of numbers configured for a given network. The diagram below illustrates a DHCP network connection example.

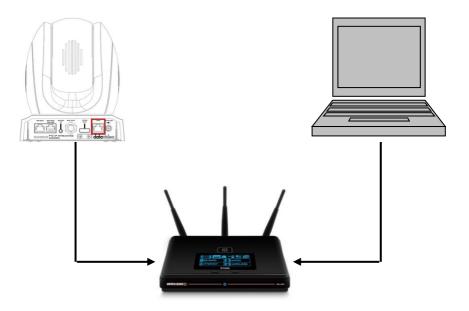

In order to enable the camera's DHCP mode, simply check the DHCP checkbox to allow the router to dynamically assign an IP address to PTC-140NDI.

Click "Save" button to save the new settings then reboot PTC-140NDI.

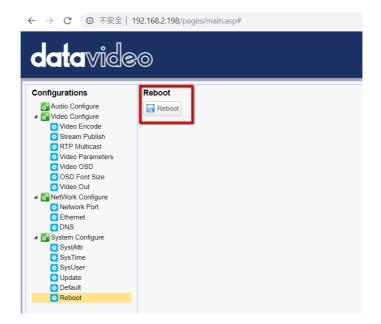

# 7.2 Static IP

A static IP address is a fixed address manually assigned to PTC-140NDI. First uncheck the DHCP checkbox then enter an IP address for the camera, the subnet mask and the gateway IP.

Note: Never assign an address that ends in .0 or .255 as these addresses are typically reserved for network protocols. An address to the very start of the IP pool is also not recommended as it is always reserved for the router.

After you've configured the camera's static IP, click "Save" button to save the new settings then reboot PTC-140NDI.

# 7.3 DVIP

DVIP is a special network configuration software tool designed for DVIP device search on the same network and configuring device network settings such as Hostname, DHCP mode, IP address, subnet mask, gateway IP, and primary and secondary DNS.

Depending on your operating system, download DVIP Configuration Tool from the respective sites listed as follows:

PC: <u>https://www.microsoft.com/en-us/p/dvip-network-</u> config/9p6gtz839k6s?activetab=pivot%3Aoverviewtab

Android:

https://play.google.com/store/apps/details?id=com.datavideo.dvipnetconfig&hl= en\_US

iOS: https://itunes.apple.com/tw/app/dvip-network-config/id1177895983?mt=8

After you've installed the DVIP Network Configuration Tool, follow the steps outlined below to scan for online DVIP devices and configure their corresponding settings.

Step 1: Open the DVIP Network Configuration Tool and then select the connected Ethernet option from the "Network interface" pop-up window. After that please press the "OK" button.

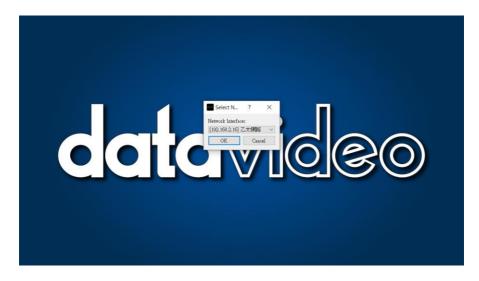

Step 2: After the Network interface is selected, the DVIP Network Configuration Tool interface will be shown as following diagram.

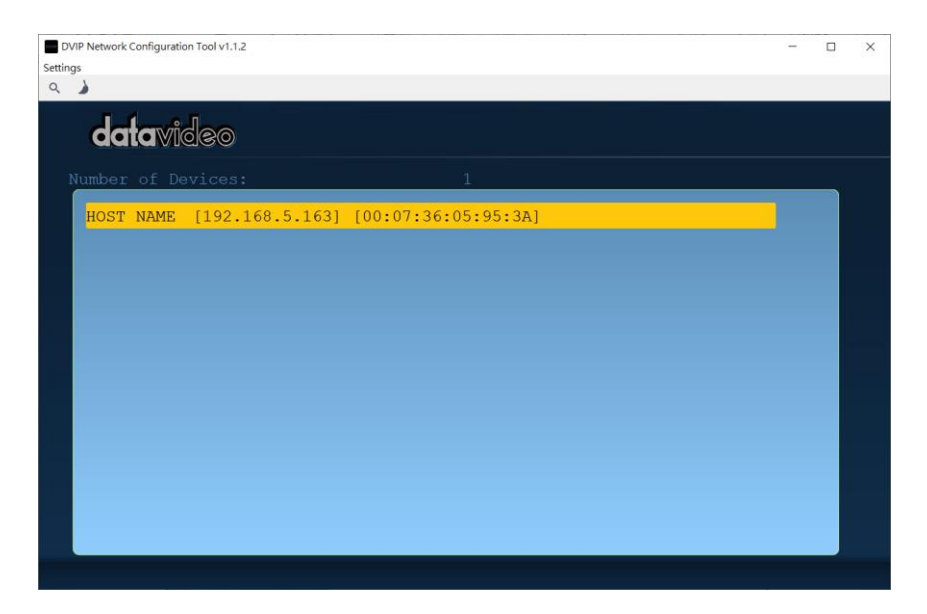

# Step 3: Please press "HOST NAME" and then the network settings pop-up window will be shown.

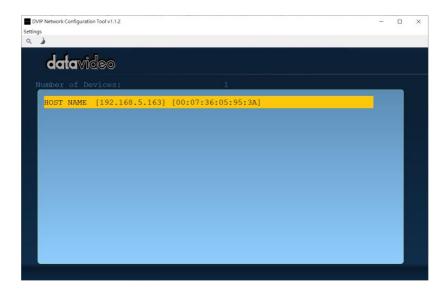

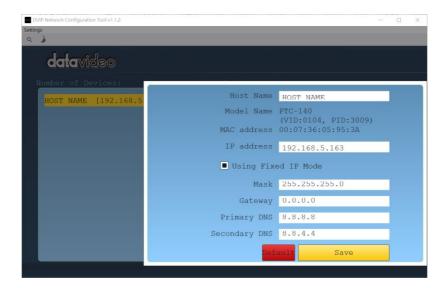

Step 4: users can click "Host Name" column for changing the device name. Users can also click each setting column for changing value if it is needed. After that, please press "Save" for saving those settings. Users can also press "Default" for resuming those settings to factory default value.

| Host Name     | HOST NAME                       |
|---------------|---------------------------------|
| Model Name    | PTC-140<br>(VID:0104, PID:3009) |
| MAC address   | 00:07:36:05:95:3A               |
| IP address    | 192.168.5.163                   |
| Using Fixe    | ed IP Mode                      |
| Mask          | 255.255.255.0                   |
| Gateway       | 0.0.0                           |
| Primary DNS   | 8.8.8.8                         |
| Secondary DNS | 8.8.4.4                         |
| Def           | ault Save                       |

# 8. Web User Interface

The web based user interface allows you to set and control your PTC-140NDI devices.

# 8.1 Preview

In preview, you will be able to see the camera image in real time as shown in the diagram below. Click on the preview window once to view in full screen mode and click again to exit.

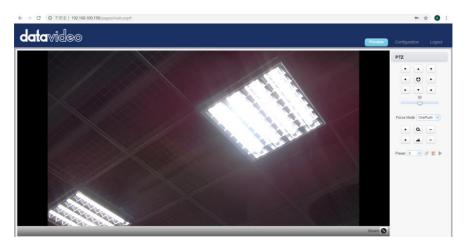

Stream At the bottom right corner of the camera image display window, click the "Stream" button to switch between Main Stream and Sub Stream previews. See **Video Encode** in **Configuration** tab for stream settings.

Note: If the preview screen does not show anything upon first time login, try installing Adobe Flash Player to solve this issue.

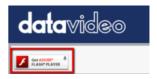

## **Control Functions**

Further to the right, there are various control functions, such as **PTZ control**, **PTZ speed slider**, **focus mode** drop-down menu, **zoom** and **focus** controls, as well as **presets** for saving PTZ settings. Details of each will be described in the table below.

| Controls        | Descriptions                                                                                                    |
|-----------------|----------------------------------------------------------------------------------------------------|
| PTZ             | <ul> <li>PTZ Control Buttons</li> <li>Click the arrow buttons to move the camera head to corresponding directions.</li> <li>To return to Home position, click</li> </ul>                                                                   |
| 50              | <b>PTZ Speed Slider</b><br>The PTZ speed slider adjusts the P/T<br>speed, ranging from 0 (slowest) to 100<br>(fastest). The default speed is 50.<br>Slide right to increase the speed and<br>left to decrease.                             |
| Focus Mode Auto | Focus Mode<br>Select focus mode from the drop-down<br>menu; available options are Auto,<br>Manual and One Push.<br>Auto: Automatic focus<br>Manual: Manual focus<br>One Push: One time automatic focus.                                    |
| + -             | Focus Far/Near<br>Click + (FAR) and (Near)<br>buttons accordingly to manually focus<br>the camera lens onto the subject.<br>Note: You will not be able to manually<br>adjust the camera focus if focus mode<br>is set to Auto or One Push. |
| + a -           | Zoom IN/OUT<br>Click + to zoom in and - to zoom<br>out.                                                                                                    |

#### Preset

The presets allow you to save multiple PTZ settings to the camera. See function descriptions in the table below.

| Functions                                                                                  | Descriptions                                                                                                    |
|--------------------------------------------------------------------------------------------|----------------------------------------------------------------------------------------------------|
| Preset 0<br>244<br>245<br>246<br>247<br>248<br>249<br>250<br>251<br>252<br>253<br>254<br>• | Preset Drop-Down Menu<br>Select a preset number from the drop-<br>down menu.<br>Note: There are 255 presets ranging<br>from 0 – 254. |
|                                                                                            | Set Button<br>Click Set button to save PTZ settings to<br>the selected preset number.                                                |
| Î                                                                                          | <b>Delete Button</b><br>Click <b>Clear</b> button to remove PTZ<br>settings from the selected preset<br>number.                      |
|                                                                                            | Run Button<br>Click Run button to recall PTZ settings<br>from the selected preset number.                                            |

#### Set the Preset

To set the preset, follow the steps outlined below.

- 1. First adjust the camera head to the desired **pan** and **tilt** positions.
- 2. Make sure **zoom** and **focus** are adjusted as well.
- 3. Select a preset number from the **Preset** drop-down menu.
- 4. Click the Set button to save the PTZ settings to the selected preset number.

#### **Recall the Preset**

To recall a saved preset, simply select a preset number from the **Preset** dropdown menu then click the Run button to apply the saved settings.

# 8.2 Configuration

In **Configuration**, you will be able to configure the camera's audio, video, network and system settings which will be described further in the next few sections.

## Audio Configure

Audio Configure allows you to configure the input audio source.

| 0                                                                                                    |                                                                                                    |                                                                                                    |
|----------------------------------------------------------------------------------------------------|----------------------------------------------------------------------------------------------------|----------------------------------------------------------------------------------------------------|
| Audio Config<br>Enable<br>Input Type<br>Encode Type<br>Sample Rate<br>Sample Bits<br>Bit Rate<br>Channel<br>Input Volume | Jure<br>MIC In<br>AAC<br>48000<br>16<br>128Kbps<br>Mono                                                  |                                                                                                    |
|                                                                                                    | Audio Config<br>Enable<br>Input Type<br>Encode Type<br>Sample Rate<br>Sample Bits<br>Bit Rate<br>Channel | Audio Configure         Enable       ✓         Input Type       MIC In         Encode Type       AAC         Sample Rate       48000         Sample Bits       16         Bit Rate       128Kbps         Channel       Mono |

See the table below for descriptions of each item.

|             | Items   |   | Descriptions                                                                                          |
|-------------|---------|---|----------------------------------------------------------------------------------------------------|
|             | Enable  | ۲ | <b>Enable</b><br>Check this checkbox to enable audio<br>settings.                                     |
| Input Type  | Line In | ~ | Input Type                                                                                            |
| Encode Type | Line In |   | This allows users to select the audio<br>input type. It provides Line IN for the<br>audio input type. |

| Items        |                                                                          | Descriptions                                                                                                    |
|--------------|--------------------------------------------------------------------------|----------------------------------------------------------------------------------------------------|
| Encode Type  | AAC V<br>MP3<br>AAC G.711A                                               | <b>Encode Type</b><br>Select an encode type for your input<br>audio source. The available encode<br>types include MP3, AAC and G.711A. |
| Sample Rate  | 44100 ✓<br>16000<br>32000<br>44100<br>48000                              | Sample Rate<br>Select a sample rate for your input<br>audio source. The higher the sample<br>rate, the better the audio quality.       |
| Sample Bits  | 16       16                                                              | Sample Bits<br>Select the sample bits for your input<br>audio source. The default is 16.                                               |
| Bit Rate     | 64Kbps       32Kbps       48Kbps       64Kbps       96Kbps       128Kbps | Bit RateSelect a bit rate for your input audiosource. Available bit rates are:32 Kbps48 Kbps64 Kbps96 Kbps128 Kbps                     |
| Channel Me   | ono                                                                      | Channel<br>Set your input audio source to Mono.                                                                                        |
| Input Volume | 1                                                                        | Volume Slider<br>Adjust the volume of your input audio<br>source using the volume slider (Min: 1<br>/ Max: 10).                        |

| Items | Descriptions                                                                   |
|-------|--------------------------------------------------------------------------------|
| Save  | <b>Save Button</b><br>Click the Save button to save the new<br>audio settings. |

## Video Configure

Video Configure allows you to configure the input video source.

#### Video Encode

In **Video Encode**, you will be able to configure the video quality for main and sub streams. See the diagram below for various video settings.

| datavideo                                                   |                   |             |          |          |          |
|-------------------------------------------------------------|-------------------|-------------|----------|----------|----------|
| Configurations                                              | Video Encode      |             |          |          |          |
| Audio Configure                                             | Stream            | Main Stream |          | Sub S    | tream    |
| <ul> <li>Video Encode</li> <li>Stream Publish</li> </ul>    | Compressed Format | H.264       | ~        | H.264    | ~        |
| <ul> <li>RTP Multicast</li> <li>Video Parameters</li> </ul> | Profile           | HP          | ~        | HP       | <b>~</b> |
| <ul> <li>Video OSD</li> <li>OSD Font Size</li> </ul>        | Image Size        | 1920*1080   | ~        | 320*180  | ~        |
| <ul> <li>Video Out</li> <li>NetWork Configure</li> </ul>    | Rate Control      | CBR         | ~        | CBR      | <b>~</b> |
| Network Port     Ethernet                                   | Image Quality     | Best        | <b>~</b> | Better   | ~        |
| 0 DNS                                                       | Bit Rate(Kb/S)    | 4096        |          | 512      |          |
| System Configure     SystAttr                               | Frame Rate(F/S)   | 25          |          | 25       |          |
| <ul> <li>SysTime</li> <li>SysUser</li> </ul>                | I Frame Interval  | 75          |          | 75       |          |
| <ul> <li>Update</li> <li>Default</li> </ul>                 | I Frame Min QP    | 20          |          | 20       |          |
| Reboot                                                      | Stream Name       | live/av0    |          | live/av1 |          |
|                                                             | Stream Name       |             |          |          |          |
|                                                             |                   | Sav         | /e       |          |          |

See the table below for descriptions of each item.

| Items             |       | Descriptions                       |
|-------------------|-------|------------------------------------|
| Compressed Format | H.264 | Compressed Format                  |
|                   | H.264 | Select either H.264 or H.265 video |
|                   | H.265 | compression.                       |
|                   | ·     |                                    |

| Profile       | HP<br>BP<br>MP<br>HP                                                   | <ul> <li>Profile</li> <li>Select a profile for your input video source. Available profiles are:</li> <li>BP: Baseline Profile (Default)</li> <li>MP: Main Profile</li> <li>HP: High Profile.</li> </ul>         |
|---------------|------------------------------------------------------------------------|----------------------------------------------------------------------------------------------------|
| Image Size    | 1920*1080       1920*1080       1920*1080       1280*720       640*480 | <ul> <li>Image Size</li> <li>Select an appropriate image size from the drop-down menu.</li> <li>1920 x 1080</li> <li>1280 x 720</li> <li>640 x 480</li> </ul>                                                   |
| Rate Control  | CBR VBR                                                                | Rate ControlCBR encoding does not optimize mediafiles for quality but will save youstorage space. VBR takes longer toencode but produces the mostfavorable results as the quality of themedia file is superior. |
| Image Quality | Best                                                                   | Image Quality<br>The default image quality for the main<br>stream is "Best."<br>The default image quality for the sub<br>stream is "Better."                                                                    |

| Bit Rate(Kb/S)   | 4096             | <b>Bit Rate</b><br>A bitrate is the amount of data<br>required to encode a single second of<br>video. From a streaming perspective,<br>the higher the bitrate, the higher the<br>quality, and the more bandwidth it will<br>require.<br>The default bit rate for the main<br>stream is " <b>4096 Kb/s</b> ."<br>The default bit rate for the sub stream<br>is " <b>512 Kb/s</b> ." |
|------------------|------------------|----------------------------------------------------------------------------------------------------|
| Frame Rate(F/S)  | 25               | Frame Rate<br>Higher frame rate will result in smooth<br>video viewing experience. The frame<br>rate is <b>25</b> by default.                                                                                                    |
| I Frame Interval | 75               | I Frame Interval<br>A shorter I Frame Interval results<br>higher quality video but consumes<br>more network bandwidth. On the<br>other hand if longer I Frame Interval is<br>set, less bandwidth will be required but<br>it will result in lower video quality. I<br>frame interval is <b>75</b> by default.                                                                       |
| I Frame Min QP   | 20               | I Frame Min QP<br>A low QP value means less<br>compression but higher video quality.<br>The default value is <b>20</b> .                                                                                                    |
| Stream Name      | live/ <u>avQ</u> | <b>Stream Name</b><br>Enter a stream name for the main and sub stream.                                                                                                    |
|                  | Save             | Save Button<br>Click the Save button to save the new<br>video settings.                                                                                                    |

#### Stream Publish

In **Stream Publish**, you will be able to configure the RTMP settings for main and sub streams. See the diagram below for various RTMP settings.

|            |              |                           | 30           | datavide                                                                     |  |  |
|------------|--------------|---------------------------|--------------|------------------------------------------------------------------------------|--|--|
|            |              | sh                        | Stream Publi | Configurations                                                               |  |  |
| Sub Stream | Sub Stre     | Main Stream               | Stream       | Audio Configure                                                              |  |  |
|            |              |                           | Enable       | <ul> <li>Video Encode</li> <li>Stream Publish</li> </ul>                     |  |  |
| <b>~</b>   | RTMP         | RTMP                      | Protol Type  | RTP Multicast Video Parameters                                               |  |  |
|            | 192.168.5.11 | a.rtmp.youtube.com        | Host Address | <ul> <li>Video OSD</li> <li>OSD Font Size</li> </ul>                         |  |  |
|            | 1935         | 1935                      | Host Port    | Video Out<br>SetWork Configure                                               |  |  |
|            | live/av1     | live2/qwqd-5ejj-t73c-0y2g | Stream Name  | <ul> <li>Network Port</li> <li>Ethernet</li> <li>DNS</li> </ul>              |  |  |
|            | admin        |                           | User Name    | System Configure     SystAttr     SysTime                                    |  |  |
|            | Save         | ·····                     | Password     | <ul> <li>SysUser</li> <li>Update</li> <li>Default</li> <li>Reboot</li> </ul> |  |  |
|            | Save         |                           | Password     | o Default                                                                    |  |  |

See the table below for descriptions of each item.

| Items                                        | Descriptions                                                                                                    |
|----------------------------------------------|----------------------------------------------------------------------------------------------------|
| Enable                                       | <b>Enable</b><br>Check this checkbox to enable RTMP<br>stream.                                                                                 |
| Protol Type RTMP                             | <b>Protocol Type</b><br>By default the protocol type is <b>RTMP</b> .                                                                          |
| Host Address rtmp://a.rtmp.youtube.com/live2 | Host Address<br>This is the RTMP Server URL provided<br>by the video streaming providers. An<br>example of the RTMP Server URL is<br>provided. |

|                       | Items                     | Descriptions                                                                                                    |
|-----------------------|---------------------------|----------------------------------------------------------------------------------------------------|
| Stream Name           | live2/qwqd-5ejj-t73c-0y2g | Stream Name<br>This is the RTMP Stream Name/Key<br>provided by the video streaming<br>providers. An example of the RTMP<br>Stream Name/Key is provided. |
| Host Port             | 1935                      | Host Port<br>The host port number is 1935 by<br>default.                                                                                                |
| User Name<br>Password |                           | <b>User Name / Password</b><br>Enter the login credentials of your live<br>streaming platform.                                                          |
|                       | Save                      | Save Button<br>Click the Save button to save the new<br>RTMP settings.                                                                                  |

#### Stream to Youtube

In this section, we will show you how to set up an **RTMP(S)** stream to **Youtube**. The step-by-step setup is outlined as follows:

- 1. First of all, you have to obtain Server URL and Stream Name/Key from Youtube.
- 2. Open the Youtube Live Dashboard https://www.youtube.com/live\_dashboard
- 3. On the left column, locate and click "Stream now."

| CRE   | ATOR STUDIO       |     |   |
|-------|-------------------|-----|---|
| \$    | TRY STUDIO BETA   |     |   |
|       | DASHBOARD         |     |   |
| -     | VIDEO MANAGER     |     | ~ |
| ((•)) | LIVE STREAMING    |     |   |
|       | Stream now        |     |   |
|       | Events            |     |   |
|       | Live Control Room | NEW |   |

4. On the right, scroll down to the bottom where you will be able to find Server URL and Stream name/key.

| ENCODER SETUP                                 |          |       |  |
|-----------------------------------------------|----------|-------|--|
| Server URL<br>rtmp://a.rtmp.youtube.com/live2 |          |       |  |
| Stream name/key                               |          |       |  |
| qwqd-5ejj-t73c-0y2g                           | Hide (6) | Reset |  |

- 5. Open the PTC-140NDI's web UI and click "Video Configure" → "Stream Publish."

| Configurations                                                  | Stream Publi | sh                        |              |
|-----------------------------------------------------------------|--------------|---------------------------|--------------|
| 🔗 Audio Configure<br>🛛 💕 Video Configure                        | Stream       | Main Stream               | Sub Stream   |
| <ul> <li>Video Encode</li> <li>Stream Publish</li> </ul>        | Enable       |                           |              |
| RTP Multicast Video Parameters                                  | Protol Type  | RTMP                      | RTMP         |
| <ul> <li>Video OSD</li> <li>OSD Font Size</li> </ul>            | Host Address | a.rtmp.youtube.com        | 192.168.5.11 |
| Video Out<br>NetWork Configure                                  | Host Port    | 1935                      | 1935         |
| <ul> <li>Network Port</li> <li>Ethernet</li> <li>DNS</li> </ul> | Stream Name  | live2/qwqd-5ejj-t73c-0y2g | live/av1     |
| System Configure     SystAttr     SysTime                       | User Name    |                           | admin        |
| <ul> <li>SysUser</li> <li>Update</li> </ul>                     | Password     | •••••                     |              |

- 6. Enter the Server URL and Stream Name/Key into Host Address and Stream Name respectively.
- 7. Check the **Enable** checkbox to enable RTMP stream.
- 8. Click the **Save** button to save the RTMP settings and start broadcasting your camera video on Youtube.

#### Stream to Facebook

- Use Facebook Live Producer for Streaming
- 1. Go to Facebook Live website

https://www.facebook.com/formedia/solutions/facebook-live, and then click "Live Producer" or "facebook.com/live/producer" links from "How to go live on Facebook with a camera and streaming software" section.

Note: Facebook Live limits each stream to 8 hours.

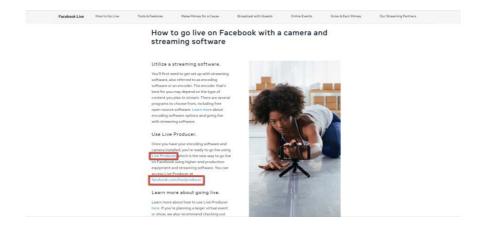

 Check "Use stream key" then copy and paste "Server URL" and Stream Key" into "Host Address" and "Stream Name" as shown on the PTC-140NDI's web UI respectively. Please modify the "Host Port" to 443.

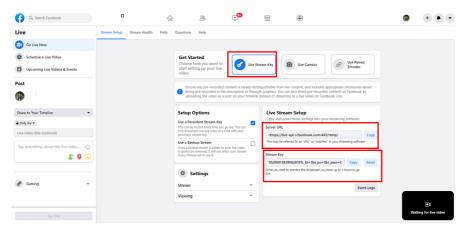

- 3. Check the Enable checkbox to enable RTMP stream.
- 4. Click the Save button to save the RTMP settings.

Reboot

5. Please press the "Reboot" button Reboot option from the Reboot option from the PTC-140NDI Web UI.

6. The preview screen will be shown on the bottom-right corner of the Facebook Live page. Please select where you want to post your livestreaming and who can see your live-straming. After that, please enter the title of the live-streaming and then please click "Go Live" button for livestreaming the video which is shot by the camera to the Facebook page.

| Q. Search Facebook                  |              |               | G     | ð                             | 88                                                                                |                      |            | 6                    | ۲                                                                                         |                       |                         |             | 9  | +     | • • |
|-------------------------------------|--------------|---------------|-------|-------------------------------|-----------------------------------------------------------------------------------|----------------------|------------|----------------------|-------------------------------------------------------------------------------------------|-----------------------|-------------------------|-------------|----|-------|-----|
| Live                                | Stream Setup | Stream Health | Polls | Questions                     | Help                                                                              |                      |            |                      |                                                                                           |                       |                         |             |    |       |     |
| Go Live Now                         |              |               |       |                               |                                                                                   |                      |            |                      |                                                                                           |                       |                         |             |    |       |     |
| Schedule a Live Video               |              |               |       | Get Sta                       |                                                                                   |                      | _          |                      |                                                                                           |                       | Use Paire               |             |    |       |     |
| D Upcoming Live Videos & Events     |              |               |       | choose<br>start set<br>video. | e how you want t<br>tting up your live                                            | : 🕑                  | Use Stre   | sam Key              | Use Camera                                                                                | 0                     | Encoder                 |             |    |       |     |
| Post                                |              |               |       | D being                       | ng pre-recorded in                                                                | the description      | or through | h graphics. Yo       | m live content, and includi<br>su can also share pre-recor<br>taming as a live video on F | rded content on       | lisclosures<br>Facebook | about<br>by |    |       |     |
| Share to Your Timeline              | 1            |               |       | Use a Per                     | Options<br>rsistent Stream Ke<br>e reused every time y<br>feart one tive video at | iou oo live. You can |            |                      | tream Setup<br>I paste these settings into y                                              | your streaming        | software.               |             |    |       |     |
| Live video title (optional)         |              |               |       | persistent s                  | stream key.                                                                       | La bille wee your    |            |                      | /live-api-s.facebook.com:                                                                 |                       |                         | Сору        |    |       |     |
| Say something about this live video |              |               |       | Once a bac                    | ckup Stream<br>ckup stream is added                                               | d to your live video |            | This may b           | ie referred to as "URL" or "Add                                                           | tress" in your stream | ming softwar            | re.         |    |       |     |
| 2 0 0                               |              |               |       | it cannot be<br>if you chor   | be removed. It will not<br>ose not to use it.                                     | affect your stream   | A          | Stream Ke            | ny                                                                                        |                       |                         |             |    |       |     |
|                                     |              |               |       |                               |                                                                                   |                      |            |                      | 13828062619?s_bl=1&s_ps                                                                   |                       |                         | Reset       |    |       |     |
|                                     |              |               |       | Ø s                           | Settings                                                                          |                      |            | Once you st<br>live. | tart to preview the broadcast y                                                           | you have up to 5 h    | ours te go              |             |    |       |     |
| 🔗 Gaming 🗸 🗸                        |              |               |       | Stream                        |                                                                                   |                      | ~          |                      |                                                                                           |                       | Eve                     | ent Logs    | _  | _     | _   |
|                                     |              |               |       | Viewing                       | i l                                                                               |                      | ~          |                      |                                                                                           |                       |                         |             | 6  | The s | -   |
| Go Live                             |              |               |       |                               |                                                                                   |                      |            |                      |                                                                                           |                       |                         |             | 15 |       | No. |

7. After the live-streaming is started, users can see related information for the live-streaming video from the Facebook Live interface. If you want to stop the live-streaming, please click the "End Live Video" button for stopping your Facebook live-streaming.

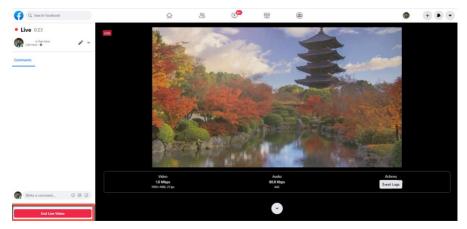

## • Use your personal Facebook Page or Facebook Fan Page for Live-Streaming

1. Please press "Live Video" button from your personal Facebook Page or the Facebook Fan Page.

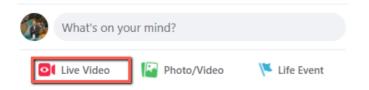

2. Check "Use stream key" then copy and paste "Server URL" and Stream Key" into "Host Address" and "Stream Name" as shown on the PTC-140NDI's web UI respectively. Please modify the "Host Port" to 443.

| Q. Search Facebook                  |              |               |       |                                | 28                                                                        |                  |           | <b></b>     |               |                                   |                 |                    |          | <b>(</b> ) | + • •                |
|-------------------------------------|--------------|---------------|-------|--------------------------------|---------------------------------------------------------------------------|------------------|-----------|-------------|---------------|-----------------------------------|-----------------|--------------------|----------|------------|----------------------|
| Live                                | Stream Setup | Stream Health | Polls | Questions                      | Help                                                                      |                  |           |             |               |                                   |                 |                    |          |            |                      |
| 💿 Go Live Now                       |              |               |       |                                |                                                                           |                  |           |             |               |                                   |                 |                    |          |            |                      |
| Schedule a Live Video               |              |               |       | Get Sta                        |                                                                           |                  |           |             |               |                                   |                 | Use Paire          |          |            |                      |
| Upcoming Live Videos & Events       |              |               |       | choose<br>start sett<br>video. | how you want to<br>ing up your live                                       |                  | Jse Strea | n Key       | 0             | lse Camera                        | Ø               | Encoder            |          |            |                      |
| Post                                |              |               |       | being                          | e any pre-recorded<br>pre-recorded in the<br>cling the video as a         | e description or | through   | raphics. Yo | a can also si | hare pre-recorder                 | d content on    |                    |          |            |                      |
| Share to Your Timeline •            |              |               |       | Setup (                        |                                                                           |                  |           |             | eam Set       | tup                               | ar streaming s  | oftware.           |          |            |                      |
| 🖨 Only me *                         |              |               |       | This can be                    | istent Stream Key<br>reused every time you a<br>ast one live video at a t |                  |           | Server UR   |               |                                   |                 |                    |          |            |                      |
| Live video title (optional)         |              |               |       | persistent s                   | tream key.                                                                |                  |           |             |               | scebook.com:443                   |                 |                    | Сору     |            |                      |
| Say something about this live video |              |               |       | Once a back                    | kup Stream<br>up stream is added to<br>removed, it will not aff           | your live video. |           |             |               | s one of mores                    | - in your sured | ing scrong         |          |            |                      |
| 2 9 😜                               |              |               |       | if you choos                   | e not to use it.                                                          |                  |           | Stream Ke   |               |                                   |                 | _                  | _        |            |                      |
|                                     |              |               |       | © si                           | ettings                                                                   |                  |           |             |               | Ps_bl=1&s_ps=18 the broadcast you |                 | Copy<br>turs to go | Reset    |            |                      |
|                                     |              |               |       | Stream                         |                                                                           |                  | ~         |             |               |                                   |                 | Eve                | ent Logs |            |                      |
|                                     |              |               |       | Viewing                        |                                                                           |                  | ~         |             |               |                                   |                 |                    |          |            |                      |
| Go Live                             |              |               |       |                                |                                                                           |                  |           |             |               |                                   |                 |                    |          | Walti      | I ing for live video |

- 3. Check the **Enable** checkbox to enable RTMP stream.
- 4. Click the **Save** button to save the RTMP settings.

5. Please press the "Reboot" button From the Reboot option from the PTC-

6. The preview screen will be shown on the bottom-right corner of the Facebook Live page. Please select where you want to post your live-streaming and who can see your live-straming. After that, please enter the title of the live-streaming and then please click "Go Live" button for live-streaming the video which is shot by the camera to the Facebook page.

| Q. Search Facebook                  |                            | ଜ                | 88                                                                                | <mark>.</mark>                                  | 1                  | ۲                                                                         |                      |            | 9  | +   |   |
|-------------------------------------|----------------------------|------------------|-----------------------------------------------------------------------------------|-------------------------------------------------|--------------------|---------------------------------------------------------------------------|----------------------|------------|----|-----|---|
| Live                                | Stream Setup Stream Health | th Polls Questio | tions Help                                                                        |                                                 |                    |                                                                           |                      |            |    |     |   |
| Go Live Now                         |                            |                  |                                                                                   |                                                 |                    |                                                                           |                      |            |    |     |   |
| Schedule a Live Video               |                            |                  | t Started                                                                         |                                                 |                    |                                                                           | Use Pa               |            |    |     |   |
| Upcoming Live Videos & Events       |                            |                  | oose how you want<br>rt setting up your li<br>ieo.                                |                                                 | e Stream Key       | Use Camera                                                                | C Use Pa<br>Encode   |            |    |     |   |
| Post                                |                            |                  | Ensure any pre-recor                                                              | nded content is clearly (                       | fistinguishable fr | rom live content, and includes appr                                       | eopriate disclosur   | es about   |    |     |   |
| ( <b>P</b> )                        |                            | 0                | being pre-recorded in                                                             | in the description or the                       | rough graphics. V  | You can also share pre-recorded co<br>treaming as a live video on Facebor | ontent on Facebox    | ok by      |    |     |   |
| Share to Your Timeline •            |                            | Use a            | tup Options                                                                       |                                                 | Copy an            | Stream Setup<br>nd paste these settings into your st                      | treaming software    |            |    |     |   |
| Live video title (optional)         |                            | only b           | can be reused every time<br>broadcast one live video<br>istent stream key.        | r yeu go live. You can<br>y at a time with your | Server U<br>rtmps; | URL<br>:://live-api-s.facebook.com:443/rt:                                | mp/                  | Сору       |    |     |   |
| Say something about this live video |                            |                  | a Backup Stream                                                                   | lad to usual tion video                         |                    | y be referred to as "URL" or "Address" in                                 |                      |            |    |     |   |
| 2 0 O                               |                            | it care          | e a backup stream is adde<br>mot be removed. It will n<br>u choose not to use it. | ed to your eve men,<br>not affect your stream   | Stream 8           | Key                                                                       |                      |            |    |     |   |
| • • •                               |                            |                  |                                                                                   |                                                 |                    | 8138280626197s_bl=1&s_ps=1&s_p                                            |                      |            |    |     |   |
|                                     |                            | 0                | Settings                                                                          |                                                 | Once you live.     | a start to preview the broadcast you have                                 | e up to 5 hours to g | •          |    |     |   |
|                                     |                            | Strea            | .am                                                                               | ~                                               |                    |                                                                           | 1                    | Event Logs | _  | _   | _ |
|                                     |                            | View             | wing                                                                              | Ŷ                                               |                    |                                                                           |                      |            | 64 | 1   | - |
| Go Live                             |                            |                  |                                                                                   |                                                 |                    |                                                                           |                      |            | 1  | 100 | - |

 After the live-streaming is started, users can see related information for the live-streaming video from the Facebook Live interface. If you want to stop the live-streaming, please click the "End Live Video" button for stopping your Facebook live-streaming.

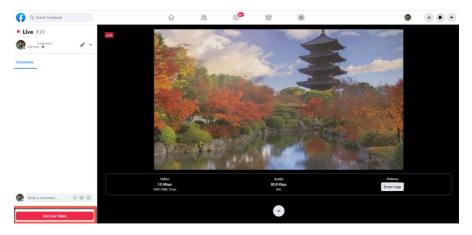

#### **RTP Multicast**

The RTP Multicast allows you to view camera video on certain video players such as VLC media player from a remote location.

| datavide                                                 | <b>}</b> ©        |                      |                      |   |
|----------------------------------------------------------|-------------------|----------------------|----------------------|---|
| Configurations                                           | RTP Multicast     |                      |                      |   |
| Audio Configure                                          | Stream            | Main Stream          | Sub Stream           |   |
| <ul> <li>Video Encode</li> <li>Stream Publish</li> </ul> | Enable            |                      |                      |   |
| RTP Multicast                                            | Protol Type       | RTP                  | RTP                  | ~ |
| Video Parameters                                         |                   |                      |                      |   |
| Video OSD                                                | Multicast Address | 224.1.2.3            | 224.1.2.3            |   |
| OSD Font Size                                            |                   |                      |                      |   |
| 🗿 Video Out                                              | Multicast Port    | 4000                 | 4002                 |   |
| A Strain NetWork Configure                               |                   |                      |                      |   |
| Network Port                                             | Access Method     | rtp://224.1.2.3:4000 | rtp://224.1.2.3:4002 |   |
| Ethernet                                                 |                   |                      |                      |   |
| O DNS                                                    |                   | Save                 |                      |   |
| System Configure                                         |                   |                      |                      |   |

Follow the steps outlined below to view the camera video on VLC media player.

- 1. Download VLC media player from the link <u>https://www.videolan.org</u>.
- Open VLC, click "Media" → "Open Network Stream" then enter rtp://224.1.2.3:4000 to view the main stream and rtp://224.1.2.3:4002 to view the sub stream.

| 🛓 Open Media                                                                                                    | _    | - |       | × |
|----------------------------------------------------------------------------------------------------|------|---|-------|---|
| 🖻 File 🛛 🚱 Disc 🚏 Network 😇 Capture Device                                                                                                    |      |   |       |   |
| Network Protocol                                                                                                    |      |   |       |   |
| Please enter a network URL:<br>rtp://224.1.2.3:4000                                                                                                    |      |   | ~     | 1 |
| http://www.example.com/stream.avi<br>rtp://@:1234<br>mms://mms.examples.com/stream.asx<br>rtsp://server.example.org:8080/test.sdp<br>http://www.yourtube.com/watch?v=gg64x |      |   |       |   |
|                                                                                                    |      |   |       |   |
|                                                                                                    |      |   |       |   |
|                                                                                                    |      |   |       |   |
| Show more options                                                                                                    |      |   |       |   |
|                                                                                                    | Play | - | Cance | I |

3. Click the "Play" button to start viewing the video stream.

You can also choose to stream over TS protocol. Follow the steps outlined below to view the camera video on VLC media player over TS protocol.

1. On **RTP Multicast** page of the PTC-140NDI's web interface, select "TS" from the Protocol Type drop-down menu.

| RTP Multicast     |                       |                      |
|-------------------|-----------------------|----------------------|
| Stream            | Main Stream           | Sub Stream           |
| Enable            |                       |                      |
| Protol Type       | TS                    | RTP                  |
| Multicast Address | 224.1.2.3             | 224.1.2.3            |
| Multicast Port    | 4000                  | 4002                 |
| Access Method     | udp://@224.1.2.3:4000 | rtp://224.1.2.3:4002 |
|                   | Save                  |                      |

 Open VLC media player, click "Media" → "Open Network Stream" then enter udp://@224.1.2.3:4000 to view the main stream and udp://@224.1.2.3:4002 to view the sub stream. 3. Click the "Play" button to start viewing the video stream.

## Video Parameters

This sets the camera focus, exposure, color balance, image settings, noise reduction and picture styles.

## Focus

In Focus, you are allowed to set Focus Mode, Auto Focus Zone and Auto Focus Sensitivity.

|                                                                                                    |                           | datavideo            |          |           |  |
|----------------------------------------------------------------------------------------------------|---------------------------|----------------------|----------|-----------|--|
| Configurations<br>Audio Configure<br>Video Configure<br>Video Configure<br>Stream Publish<br>RTP Multicast<br>Video Parameters<br>Video OSD<br>OSD Font Size<br>Video OUt<br>NetWork Configure<br>NetWork Configure<br>Network Port<br>Ethernet<br>DNS<br>System Configure<br>SystAttr | Video Param               |                      |          |           |  |
| <ul> <li>SysTime</li> <li>SysUser</li> <li>Update</li> <li>Default</li> </ul>                                                                                                    | Focus Expo                | Osure Color Image NR | Style    | 😵 Refresh |  |
| <ul> <li>Reboot</li> </ul>                                                                                                    | AF-Zone<br>AF-Sensitivity | Center               | <b>~</b> |           |  |

- Focus Mode: Available modes are Auto, Manual and One Push.
- AF-Zone: This sets auto focus zone by selecting **Top**, **Center**, **Bottom** or **All** from the drop-down menu.
- AF-Sensitivity: This sets auto focus sensitivity by selecting High, Middle and Low from the drop-down menu.

#### Exposure

In **Exposure**, you are allowed to set Exposure Mode, Exposure Value (EV), Backlight Compensation (BLC), Anti-Flicker, Gain Limit and Dynamic Range Compression (DRC).

| •                                                                                                    | Video Param                                                          |
|----------------------------------------------------------------------------------------------------|----------------------------------------------------------------------|
| Configurations Audio Configure Video Configure Video Configure Stream Publish RTP Multicast Video Parameters Video OSD OSD Font Size Video OUt Network Configure Network Port Ethernet DNS System Configure SystAttr SystAttr SystIme SysUser | Focus     Exposure     Color     Image     NR     Style     Stefresh |
| O Update<br>O Default                                                                                                    | Mode Auto                                                            |
| Reboot                                                                                                    | EV OFF                                                               |
|                                                                                                    | BLC OFF                                                              |
|                                                                                                    | Flicker OFF                                                          |
|                                                                                                    |                                                                      |
|                                                                                                    | G.Limit 4                                                            |

• Mode: Available focus modes are Auto, Manual, SAE (Shutter Automatic Exposure), AAE (Aperture Automatic Exposure) and Bright.

**Auto** – Fully automatic settings for shutter speed and aperture with ability to adjust gain, dynamic range, backlight and anti-flicker.

Manual – Full iris, shutter speed and range control

**Shutter Automatic Exposure** – The camera will measure light and automatically set the aperture based on your desired shutter speed.

**Aperture Automatic Exposure** – The camera will measure light and automatically set the shutter speed based on your desired iris opening (aperture).

- EV: **EV** is exposure value. By turning it ON, an EV slider will appear for adjusting the exposure value.
- BLC: By turning the **backlight compensation**, the camera will compensate for backlight by enhancing automatic exposure control on the camera.
- Flicker: To avoid video flicker, you can set your camera flicker frequency to **50Hz** or **60Hz**.
- Gain Limit Slider: Select gain limit from 0 to 15.
- DRC: Sets the amount of Dynamic Range Compression where higher values lead to more compression (1 – 8 or off).

#### Color

In **Color**, you are allowed to set color balance such as white balance, red gain fine tuning, blue gain fine tuning, saturation, hue and automatic white balance sensitivity. The color balance of your image will change the colors rendered in your image.

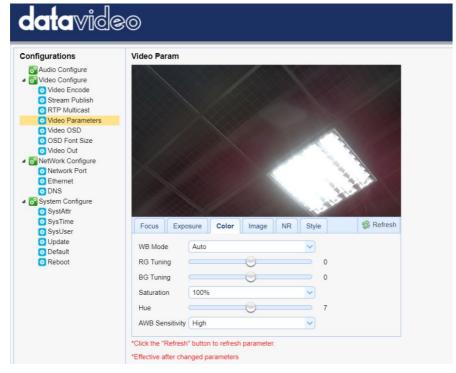

- WB Mode: Select white balance mode from the options listed below.
  - Auto
  - Manual
  - One Push
  - VAR
    - o 2400K
    - o 2500K
    - o 2600K
    - o 2700K
    - o 2800K
    - o 2900K
    - o **3000K**
    - o **3100**K
    - o 3200K
    - o 3300K
    - o 3400K

- o 3500K
- o 3600K
- o 3700K
- o 3800K
- o 3900K
- o 4000K
- o 4100K
- o 4200K
- o 4300K
- o 4400K
- o 4500K
- o 4600K
- o 4700K
- o 4800K
- o 4900K
- o 5000K
- o 5100K
- o 5200K
- o 5300K
- o 5400K
- o 5500K
- o 5600K
- o 5700K
- o 5800K
- o **5900**K
- o 6000K
- o 6100K
- o 6200K
- o 6300K
- o 6400K
- o 6500K
- o 6600K
- o 6700K
- o 6800K
- o 6900K
- o 7000K
- o 7100K

- RG Tuning: This fine tunes the red gain from **-10 to 10** but effective only in **AUTO** mode.
- BG Tuning: This fine tunes the blue gain from **-10 to 10** but effective only in **AUTO** mode.
- Saturation: 60% to 200%. Note: The higher the saturation, the more vivid the colors will be.
- Hue: Chroma adjustment from **0 to 14**.
- AWB Sensitivity: This is the white balance sensitivity; select Low, Middle or High.

#### Image

Other image settings include brightness, contrast, sharpness, gamma, digital cinema, black and white, orientation, digital zoom and ultra-low illumination.

| <b>data</b> vide                                                                                                    | 30                                                                                                    |
|----------------------------------------------------------------------------------------------------|----------------------------------------------------------------------------------------------------|
| Configurations<br>Audio Configure<br>Video Configure<br>Video Encode<br>Stream Publish<br>RTP Multicast<br>Video OSD<br>OSD Font Size<br>Video OUt<br>NetWork Configure<br>NetWork Port<br>Ethermet<br>DNS<br>NDI | Video Param                                                                                                    |
| <ul> <li>NUI</li> <li>System Configure</li> <li>SystAttr</li> <li>SysTime</li> <li>SysUser</li> <li>Update</li> <li>Default</li> <li>Reboot</li> </ul>                                                            | Focus       Exposure       Color       Image       NR       Style       Stefresh         Bright       7         Contrast       7         Sharpness       3         Gamma       Default       7         DCI       OFF       8         B&W Mode       Color         Flip-H       OFF         DZoom       OFF         Low-Light Mode       OFF         *Click the "Refresh" button to refresh parameter.         *Effective after changed parameters |

- Bright: Brightness level adjustment from **0 to 14**.
- Contrast: Contrast adjustment from **0 to 14**.
- Sharpness: Sharpness adjustment from **0 to 15**.
- Gamma: Selects a gamma value from the following
  - Default
  - 0.45
  - 0.50
  - 0.55
  - 0.63

- DCI: To enable DCI, simply select a value from **1 to 8**; selecting **OFF** will disable DCI.
- B&W Mode: This allows you to switch between color and black-and-white modes.
- Flip-H: Turning it ON flips the image along the horizontal axis.
- Flip-V: Turning in ON flips the image along the vertical axis.
- DZoom: This enables/disables digital zoom.
- Low-Light Mode: This enables/disables Low-Light Mode.

#### NR

Image noise is extremely distracting to viewers and enabling noise reduction will remove noise to achieve a broadcast quality image.

| datavideo                                                                                                    |                                                                                          |  |
|----------------------------------------------------------------------------------------------------|------------------------------------------------------------------------------------------|--|
| Configurations                                                                                                    | Video Param                                                                              |  |
| Audio Configure     Audio Configure     Video Configure     Video Configure     Stream Publish     RTP Multicast     Video OsD     OSD Font Size     Video OsD     OSD Font Size     Video Out     SvetWork Configure     Network Port     Ethernet     DNS     System Configure     SystAttr     SysTime |                                                                                          |  |
| <ul> <li>SysUser</li> <li>Update</li> </ul>                                                                                                    | Focus Exposure Color Image NR Style SRefresh                                             |  |
| Default     Reboot                                                                                                    | NR-2D 3                                                                                  |  |
| Rebuut                                                                                                    | NR-3D 3                                                                                  |  |
|                                                                                                    | Dynamic Hot Pixel OFF                                                                    |  |
|                                                                                                    | "Click the "Refresh" button to refresh parameter.<br>"Effective after changed parameters |  |

- NR-2D: 2D noise reduction is ideal for scenes with movement.
  - OFF
  - 1-7

- Auto
- NR-3D: 3D noise reduction is ideal for static fields of view.
  - OFF
  - 1-7

Note: By using both 2D and 3D noise reduction together, you can effectively enhance both moving and static imagery, which is ideal for most live broadcast environments.

- Dynamic Hot Pixel: Hot pixels are bright colored spots in your images, often noticeable with slow shutter speeds or high ISO settings. By enabling the dynamic hot pixel feature, these spots will be automatically removed.
  - OFF
  - 1-5

# Style

In **Style**, you will be able to select the picture style of your preference. The available styles are:

- Default
- Normal
- Clarity
- Bright
- Soft

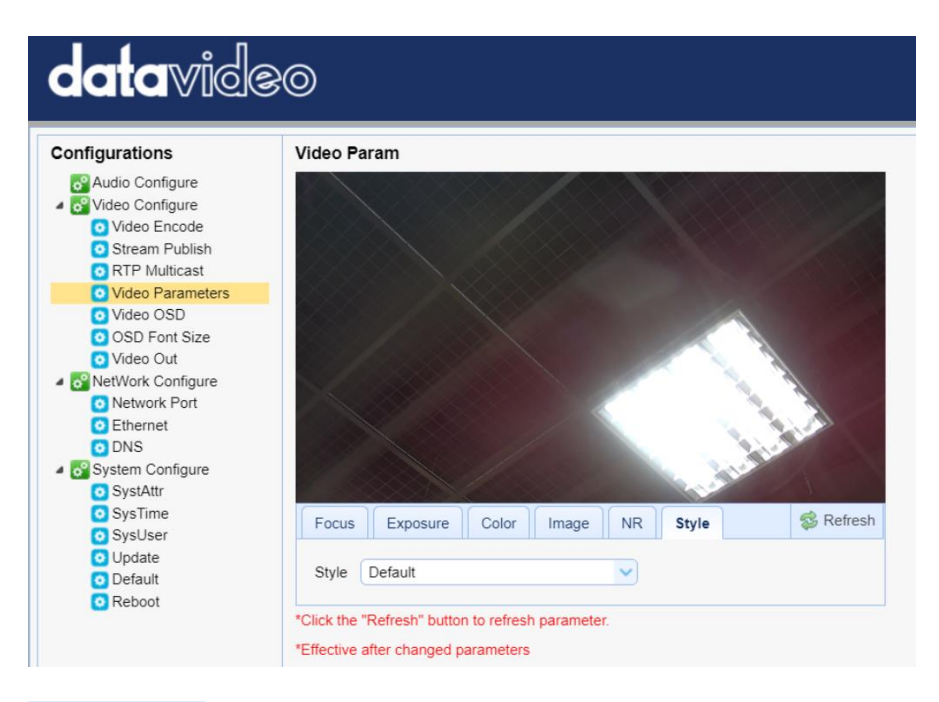

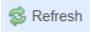

Note: Each time after you modify the camera parameters, please click the Refresh button to apply the new settings.

#### Video OSD

In **Video OSD**, you will be allowed to show video time and title on the screen. You can further set the font color as well as their positions.

| onfigurations                                                                                                    | Video OSD               |                                                                                                    |
|----------------------------------------------------------------------------------------------------|-------------------------|----------------------------------------------------------------------------------------------------|
| Audio Configure<br>Video Configure<br>Video Canfigure<br>Video Cancode<br>Team Publish<br>RTP Multicast<br>Video Parameters<br>Video OSD<br>OSD Font Size<br>Video Out<br>NetWork Configure<br>NetWork Port<br>Ethernet<br>DNS<br>System Configure<br>SystAttr |                         |                                                                                                    |
| <ul> <li>SysTime</li> <li>SysUser</li> </ul>                                                                                                    | Show Time               | OSD Offset 💿 Title 🔵 Time                                                                                                    |
| <ul> <li>Update</li> <li>Default</li> </ul>                                                                                                    | Show Title              |                                                                                                    |
| <ul> <li>Reboot</li> </ul>                                                                                                    | Time Font Color White 🗸 | Image: Image: Image |
|                                                                                                    | Title Font Color White  |                                                                                                    |
|                                                                                                    |                         | Save                                                                                                    |

#### Enable Video Time and Title on Screen

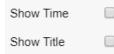

Simply check the checkbox then click the **Save** button to display video time and title on the screen.

#### Set Font Color of Time and Title

You can also select a display color for your time and title. Available color options include:

- White
- Black
- Yellow
- Red
- Blue

#### Adjust Time and Title Positions

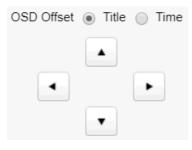

On the OSD Offset tile, you will be allowed to adjust positions of the Time and Title displayed on the screen. First select Time or Title then click the arrow buttons to move it to the desired position.

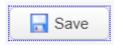

Note: After you've configured the video time and title, click the Save button to apply the new settings.

#### **OSD Font Size**

In **OSD Font Size**, you can set the font size for the Master and Slave streams by entering a number into the respective textboxes shown in the diagram below. In addition, you can also select to allow the system to scale the font size automatically according to the resolution set.

| <ul> <li>Audio Configure</li> <li>Video Configure</li> <li>Video Configure</li> <li>Video Encode</li> <li>Scale size automatically</li> <li>Stream Publish</li> <li>RTP Multicast</li> <li>Video Parameters</li> <li>Video CSD</li> <li>Slave Stream OSD Font Size</li> <li>48</li> </ul> |               |                             |      |
|----------------------------------------------------------------------------------------------------|---------------|-----------------------------|------|
| Image: Stream OSD Font Size     48       Image: Stream OSD Font Size     48       Image: Stream OSD Font Size     48       Image: Stream OSD Font Size     48                                                                                                    | Video Encode  |                             | 2    |
| Video OSD Slave Stream OSD Font Size 48                                                                                                    |               | Master Stream OSD Font Size | 48   |
|                                                                                                    |               | Slave Stream OSD Font Size  | 48   |
|                                                                                                    | OSD Font Size | _                           |      |
| Video Out     Save     Solution     Solution                                                                                                    |               |                             | Save |

#### Video OUT

The **Video Out** allows users to select the desired video output resolution from the drop-down menu. Supported output resolutions include:

- 1080P60
- 1080P50
- 1080P30
- 1080P25
- 1080160
- 1080|50
- 720P60
- 720P50
- 1080P59.94
- 1080|59.94
- 720P59.94
- 1080P29.97

#### Note: Click the Save button after you've selected a resolution.

| datavide                                                                                                    | 0                             |                                                                                                    |      |
|----------------------------------------------------------------------------------------------------|-------------------------------|----------------------------------------------------------------------------------------------------|------|
| Configurations<br>Audio Configure<br>Video Configure<br>Video Configure<br>Stream Publish<br>RTP Multicast<br>Video OsD<br>OSD Font Size<br>Video OSD<br>OSD Font Size<br>Video OSD<br>Network Port<br>Ethernet<br>DNS<br>Systure<br>SystAttr<br>SysTime<br>SysUser<br>Update<br>Octault | Video Out<br>Video Out Format | 1080P60<br>1080P50<br>1080P50<br>1080P30<br>1080P25<br>1080I60<br>1080I50<br>720P60<br>720P50<br>1080P59.94<br>1080I59.94 |      |
| Reboot                                                                                                    |                               | 720P59.94<br>1080P29.97                                                                                                   | Save |

#### **Network Configure**

Network Configure allows you to configure the network functions of your camera.

#### Network Port

In **Network Port**, you should be able to find a list of default port numbers for different data communication protocols. Please note that these port numbers may vary according to your network environment.

#### Note: Click the Save button after you've edited the port numbers.

| <b>data</b> vide                                                 | 0          |      |
|------------------------------------------------------------------|------------|------|
| Configurations                                                   | Network Po | ort  |
| <ul> <li>Section Configure</li> <li>✓ Ordeo Configure</li> </ul> | Port Data  | 3000 |
| <ul> <li>Video Encode</li> <li>Stream Publish</li> </ul>         | Port Web   | 80   |
| <ul> <li>RTP Multicast</li> <li>Video Parameters</li> </ul>      | Port Onvif | 2000 |
| <ul> <li>Video OSD</li> <li>OSD Font Size</li> </ul>             | Port Soap  | 1936 |
| Video Out  KetWork Configure                                     | Port RTMP  | 1935 |
| Network Port                                                     | Port Rtsp  | 554  |
| <ul> <li>Ethernet</li> <li>DNS</li> </ul>                        | Port Visca | 1259 |
| <ul> <li>System Configure</li> <li>SystAttr</li> </ul>           |            | Save |
| SysTime                                                          |            |      |
| <ul> <li>SysUser</li> <li>Update</li> </ul>                      |            |      |
| O Default                                                        |            |      |
| Reboot                                                           |            |      |

#### Ethernet

In **Ethernet**, you are allowed to modify your network settings according to your network environment. For more details on **DHCP** and **Static IP Mode**, see *Network Connection*.

Note: Click the Save button after you've edited the network settings.

| datavideo                                                                             |                 |                   |
|---------------------------------------------------------------------------------------|-----------------|-------------------|
| Configurations                                                                        | Ethernet        |                   |
| 🔗 Audio Configure<br>🔺 🔗 Video Configure                                              | DHCP            |                   |
| <ul> <li>Video Encode</li> <li>Stream Publish</li> </ul>                              | IP Address      | 192.168.2.198     |
| <ul> <li>RTP Multicast</li> <li>Video Parameters</li> </ul>                           | Subnet Mask     | 255.255.255.0     |
| <ul> <li>Video OSD</li> <li>OSD Font Size</li> </ul>                                  | Default Gateway | 192.168.2.1       |
| <ul> <li>Video Out</li> <li>NetWork Configure</li> <li>Network Port</li> </ul>        | MAC Address     | 00:07:36:05:0B:0A |
| Ethernet                                                                              |                 |                   |
| <ul> <li>ODNS</li> <li>System Configure</li> <li>SystAttr</li> <li>SysTime</li> </ul> |                 |                   |
| SysUser<br>Update                                                                     |                 |                   |
| <ul> <li>Default</li> <li>Reboot</li> </ul>                                           |                 |                   |

#### DNS

In **DNS**, Enter the DNS information which is 8.8.8.8 by default.

| datavide                                                                        | $\odot$                        |  |
|---------------------------------------------------------------------------------|--------------------------------|--|
| Configurations                                                                  | DNS                            |  |
| Audio Configure ✓ Ordeo Configure                                               | Preferred DNS Server 8.8.8.8   |  |
| <ul> <li>Video Encode</li> <li>Stream Publish</li> <li>RTP Multicast</li> </ul> | Alternative DNS Server 8.8.8.8 |  |
| <ul> <li>Video Parameters</li> <li>Video OSD</li> <li>OSD Font Size</li> </ul>  |                                |  |
| O Video Out<br>✓ S NetWork Configure<br>O Network Port                          |                                |  |
| <ul> <li>Ethernet</li> <li>DNS</li> </ul>                                       |                                |  |
| <ul> <li>System Configure</li> <li>SystAttr</li> </ul>                          |                                |  |

#### System Configure

System Configure allows you to configure your camera system.

#### System Attribute

In System Attribute, you are allowed to edit your camera name and select the Web UI language. Available languages are **Traditional Chinese**, **Simplified Chinese** and **English**.

| datavideo                                                                                                    |                                                         |     |
|----------------------------------------------------------------------------------------------------|---------------------------------------------------------|-----|
| Configurations                                                                                                    | System Attribute                                        |     |
| <ul> <li>Audio Configure</li> <li>Video Configure</li> <li>Video Encode</li> <li>Stream Publish</li> <li>RTP Multicast</li> <li>Video Parameters</li> <li>Video OSD</li> <li>OSD Font Size</li> <li>Video Out</li> <li>OSD Font Size</li> <li>Video Out</li> <li>NetWork Configure</li> <li>Network Port</li> <li>Ethernet</li> <li>DNS</li> <li>System Configure</li> <li>Systattr</li> <li>SysTime</li> </ul> | Device Name CAMERA-1<br>Device ID 1<br>Language English | ave |

#### System Time

In System Time, you are allowed to set the Date Format, Time Zone, Hour Type and NTP.

NTP stands for Network Time Protocol and it is an Internet protocol used to synchronize the clocks of devices over a network to some time reference. Once NTP is enabled, you will be allowed to select the update frequency and assign the time server.

If NTP is not enabled, you may choose to synchronize the device time with the computer time.

| datavide                                               | :©              |                                   |   |
|--------------------------------------------------------|-----------------|-----------------------------------|---|
| Configurations                                         | System Time     |                                   |   |
| Audio Configure                                        | Date Format     | YYYY-MM-DD                        | ~ |
| Video Encode                                           | Date Sprtr      | 1                                 | ~ |
| RTP Multicast     Video Parameters                     | Zone            | (GMT+08:00)Beijing, Hongkong, Sin | ~ |
| <ul> <li>Video OSD</li> <li>OSD Font Size</li> </ul>   | Hour Type       | 24 Hours                          | ~ |
| O Video Out                                            | NTP Enable      |                                   |   |
| NetWork Configure     Network Port                     | Update Interval | 1 day                             | ~ |
| <ul> <li>Ethernet</li> <li>DNS</li> </ul>              | Host Url        | time.nist.gov                     |   |
| <ul> <li>System Configure</li> <li>SystAttr</li> </ul> | Host Port       | 123                               |   |
| SysTime<br>SysUser                                     |                 | Save                              |   |
| <ul> <li>Update</li> <li>Default</li> </ul>            | Time Settings   | 3                                 |   |
| Reboot                                                 | Time Settings   | Synchronize with computer time    | ~ |
|                                                        | Computer Time   | 2019-02-22 10:47:04               |   |
|                                                        |                 | 🐯 Sync.                           |   |

#### System User

In **System User**, you are allowed to edit the login credentials for Admin, User 1 and User 2.

#### Note: Click the Save button to save the new login credentials.

| datavide                                                                        | 0                |       |
|---------------------------------------------------------------------------------|------------------|-------|
| Configurations                                                                  | User Set         |       |
| <ul> <li>dudio Configure</li> <li>✓ Video Configure</li> </ul>                  | Authority        | admin |
| <ul> <li>Video Encode</li> <li>Stream Publish</li> </ul>                        | User Name        | admin |
| RTP Multicast     Video Parameters                                              | Password         |       |
| O Video OSD                                                                     | Confirm Password |       |
| <ul> <li>OSD Font Size</li> <li>Video Out</li> <li>NetWork Configure</li> </ul> |                  | Save  |
| Network Port                                                                    |                  |       |
| Co Ethernet                                                                     |                  |       |
| O DNS                                                                           |                  |       |
| <ul> <li>System Configure</li> <li>SystAttr</li> </ul>                          |                  |       |
| SysTime                                                                         |                  |       |
| SysUser                                                                         |                  |       |
| O Undate                                                                        |                  |       |

#### Update

This is where you will be able to view current firmware information. See *<u>Firmware Update</u>* for detailed firmware upgrade instructions.

| datavideo                                                   |                |                  |  |  |
|-------------------------------------------------------------|----------------|------------------|--|--|
| Configurations                                              | Release Upgra  | de               |  |  |
| ♂ Audio Configure ✓ ♂ Video Configure                       | MCU Version    | V2.4.2 2018-8-14 |  |  |
| <ul> <li>Video Encode</li> <li>Stream Publish</li> </ul>    | Camera Version | V2.5.0 2018-12-6 |  |  |
| <ul> <li>RTP Multicast</li> <li>Video Parameters</li> </ul> | AF Version     | V2.5.3 2018-4-2  |  |  |
| <ul> <li>Video OSD</li> <li>OSD Font Size</li> </ul>        | Update File    | 選擇檔案 未選擇任何檔案     |  |  |
| <ul> <li>Video Out</li> <li>NetWork Configure</li> </ul>    |                | Vpgrade          |  |  |
| <ul> <li>Network Port</li> <li>Ethernet</li> </ul>          |                |                  |  |  |
| O DNS                                                       |                |                  |  |  |
| System Configure<br>SystAttr                                |                |                  |  |  |
| System<br>System                                            |                |                  |  |  |
| SysUser                                                     |                |                  |  |  |
| O Update                                                    |                |                  |  |  |

#### Default

In **Default**, click "**Restore factory defaults**" to reset the device to factory defaults.

| Configurations                    | Restore factory defaults |
|-----------------------------------|--------------------------|
| Audio Configure                   | Restore factory defaults |
| Video Configure                   |                          |
| Video Encode                      |                          |
| Stream Publish                    |                          |
| RTP Multicast<br>Video Parameters |                          |
| Video OSD                         |                          |
| OSD Font Size                     |                          |
| Video Out                         |                          |
| NetWork Configure                 |                          |
| Network Port                      |                          |
| Ethernet                          |                          |
| O DNS                             |                          |
| 🛛 💕 System Configure              |                          |
| 💿 SystAttr                        |                          |
| 📀 SysTime                         |                          |
| 🗿 SysUser                         |                          |
| 📀 Update                          |                          |
| 💽 Default                         |                          |
| 📀 Reboot                          |                          |

#### Reboot

Click "**Reboot**" to reboot the device.

| datavide                                                                                                    | 0<br>0 |  |
|----------------------------------------------------------------------------------------------------|--------|--|
| Configurations                                                                                                    | Reboot |  |
| Audio Configure     Video Configure     Video Configure     Video Encode     Stream Publish     RTP Multicast     Video Parameters     Video OSD     OSD Font Size     Video Out     Network Port     Network Port     Ethernet     DNS     System Configure | Reboot |  |
| <ul> <li>SystAttr</li> <li>SysTime</li> <li>SystIme</li> </ul>                                                                                                    |        |  |
| <ul> <li>SysUser</li> <li>Update</li> </ul>                                                                                                    |        |  |
| <ul> <li>Default</li> <li>Reboot</li> </ul>                                                                                                    |        |  |

## 9. Remote Control Port Pinouts

In addition to using the Ethernet port for remote control, you can also connect your PC or any keyboard controllers to the RS-232 or RS-422/RS-485 remote port to control PTC-140NDI. Use an Ethernet cable to connect the external RS-232 or RS-422/RS-485 controller to PTC-140NDI. You can make your own cable using the pinout information provided in this chapter.

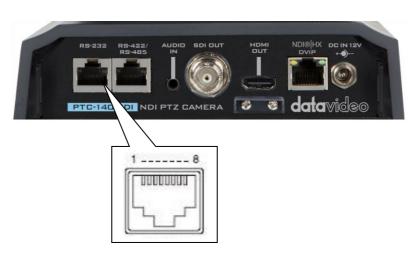

### **Remote Control Port**

The RS-232 pinouts are described below.

| No. | RJ-45 Connector | Camera's RS-232 Port |
|-----|-----------------|----------------------|
| 1   | White/Orange    | GND                  |
| 2   | Orange          | NC                   |
| 3   | White/Green     | NC                   |
| 4   | Blue            | Transmit IN          |
| 5   | White/Blue      | NC                   |
| 6   | Green           | Receive IN           |
| 7   | White/Brown     | Transmit OUT         |
| 8   | Brown           | Receive OUT          |

| No. | RJ-45 Connector | Camera's RS-422/485 Port |
|-----|-----------------|--------------------------|
| 1   | White/Orange    | GND                      |
| 2   | Orange          | NC                       |
| 3   | White/Green     | RX-                      |
| 4   | Blue            | TX-                      |
| 5   | White/Blue      | TX+                      |
| 6   | Green           | RX+                      |
| 7   | White/Brown     | NC                       |
| 8   | Brown           | NC                       |

The RS-422/RS-485 pinouts are described below.

## 10. Firmware Update

Datavideo usually releases new firmware containing new features or reported bug fixes from time to time. Customers can either download the firmware as they wish or contact their local dealer or reseller for assistance.

This section outlines the firmware upgrade process which should take *approximately few minutes to complete*.

The existing settings should persist through the *firmware upgrade process,* which should not be interrupted once started as this could result in a non-responsive unit.

#### Requirements

- PTC-140NDI Unit
- PC/Laptop
- Latest firmware files
   Download from https://www.datavideo.com/product/PTC-140NDI
- Ethernet Cable
- Router if connected over a network

### Procedure

- 1. Open the web user interface of the PTC-140NDI.
- 2. Click "System Configure" → "Update"

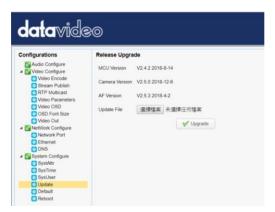

- 3. Click "Select File" button to browse your disk for the latest firmware file.
- 4. Click "Upgrade" button to start upgrading the firmware.

## 11. Frequently-Asked Questions

This section describes problems that you may encounter while using PTC-140NDI. If you have any questions, please refer to related sections and follow all suggested solutions. If problem still exists, please contact your distributor or the service center.

| No. | Problems                               | Solutions                                                                                           |
|-----|----------------------------------------|----------------------------------------------------------------------------------------------------|
| 1.  | What are important points for          | 1. If the camera will not be used for a long                                                        |
|     | product maintenance?                   | time, please unplug the 12V DC power plug,<br>and remove AC power adapter from AC<br>outlet.        |
|     |                                        | 2. Use soft cloth or tissue to clean the                                                            |
|     |                                        | camera.                                                                                             |
|     |                                        | 3. After washing the camera lens, dry it with                                                       |
|     |                                        | a soft dry cloth. Use a neutral detergent                                                           |
|     |                                        | rather than acidic or corrosive detergents to                                                       |
|     |                                        | clean the lens.                                                                                     |
| 2.  | There is no output video.              | 1. Check that your power is properly                                                                |
|     |                                        | connected. This is indicated by the power LED.                                                      |
|     |                                        | 2. Make sure the camera is switched ON.                                                             |
|     |                                        | 3. Check your video cable connection.                                                               |
| 3.  | I have seen image jitter while         | 1. Make sure the camera is properly                                                                 |
|     | zooming in or out.                     | mounted.                                                                                            |
|     |                                        | 2. Make sure that machines that could cause                                                         |
|     |                                        | vibration are not in proximity of the camera.                                                       |
| 4.  | The remote control is not working.     | 1. Try setting the camera to CAM1 and try                                                           |
|     |                                        | again.                                                                                              |
|     |                                        | 2. Make sure the remote control's battery is fully charged.                                         |
|     |                                        | 3. Check your device working mode.                                                                  |
|     |                                        | 4. Make sure the OSD menu is closed. The                                                            |
|     |                                        | remote control cannot be used if the OSD                                                            |
|     |                                        | menu is opened.                                                                                     |
| 5.  | The serial port is not working         | 1. Make sure you are using the standard                                                             |
|     | properly.                              | connection cable provided by Datavideo.                                                             |
|     |                                        | 2. Make sure your baud rate and device                                                              |
|     |                                        | addresses are correct.                                                                              |
|     |                                        | 3. Check your cable connection.                                                                     |
| e   | Leannat login the web user             | 4. Check your device working mode.                                                                  |
| 6.  | I cannot login the web user interface. | <ol> <li>Check your Ethernet connection.</li> <li>Check your network settings such as IP</li> </ol> |
|     |                                        | address.                                                                                            |
|     |                                        | auuress.                                                                                            |

# 12. Dimensions

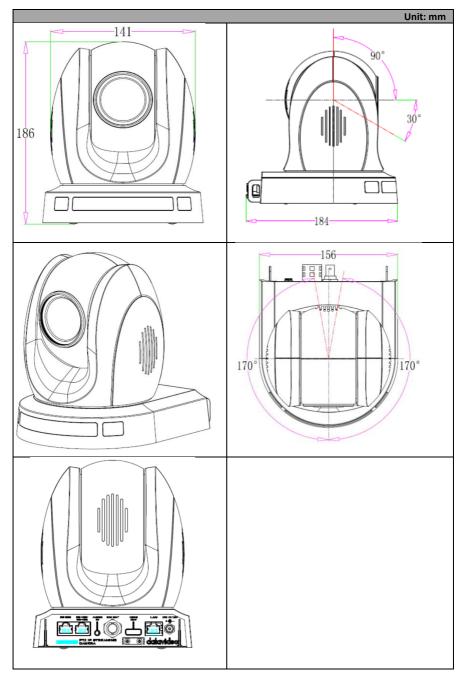

# 13. Specifications

| Camera Parameters                   |                                                                        |  |
|-------------------------------------|------------------------------------------------------------------------|--|
| Video Format                        | 1080p 60/59.94/50/30/29.97/25<br>1080i 60/59.94/50<br>720p 60/59.94/50 |  |
| Image Sensor                        | 1/2.8 inch high quality HD CMOS sensor                                 |  |
| Effective Pixels<br>(approx.)       | 2.07 Mega pixels                                                       |  |
| S/N Ratio                           | >55dB                                                                  |  |
| Min. Illumination                   | 0.5Lux (F1.8, AGC ON)                                                  |  |
| Electronic Shutter                  | Auto / Manual                                                          |  |
| Zoom Ratio                          | 20x Optical Zoom, 10x Digital Zoom                                     |  |
| Gamma Control                       | Off / Normal                                                           |  |
| Iris Control                        | Auto / Manual                                                          |  |
| Digital Noise<br>Reductions         | Yes                                                                    |  |
| On-Screen Display<br>(OSD)          | English, Simplified Chinese                                            |  |
| White Balance                       | Auto, Manual, One Push, 3000K, 4000K, 5000K, 6500K                     |  |
| AGC / Gain Control                  | Auto / Manual                                                          |  |
| Mirror / Flip Image                 | Yes                                                                    |  |
| Focus Mode                          | Auto / Manual                                                          |  |
| Panning / Tilting<br>Range          | Pan: 340°<br>Tilt: +90° to -30°                                        |  |
| Panning / Tilting<br>Speed          | Pan: 0.1~60°/sec<br>Tilt: 0.1~30°/sec                                  |  |
| Preset                              | 255 Positions                                                          |  |
| Focal Length                        | f=5.2 (wide) to 98 (tele) mm<br>F1.6 to F3.5                           |  |
| Field of View<br>(Horizontal, Wide) | Approx. 54.7° (WIDE END) / 3.3° (TELE END)                             |  |

| Image Compensation                                   | Backlight Compensation                                                          |  |  |
|------------------------------------------------------|---------------------------------------------------------------------------------|--|--|
| Input /Output Interfaces                             |                                                                                 |  |  |
| Video Output                                         | HDMI x 1<br>SDI x 1                                                             |  |  |
| Audio Input                                          | 3.5mm Line in                                                                   |  |  |
| Tally LED                                            | Dual colors (Red, Green)                                                        |  |  |
| Lens Filter                                          | M52.0 x 0.75 Thread with UV Protection                                          |  |  |
| Control Protocol                                     | VISCA/Pelco-D/Pelco-P; Baud<br>Rate:115200/38400/9600/4800/2400bps<br>DVIP, NDI |  |  |
| Remote Control<br>Interface and<br>Transmit Distance | LAN: for IP control (DVIP / NDI)<br>RS-232, RS-422, RS-485                      |  |  |
| Video Compression<br>Format                          | H.264, H.265, Dual stream output                                                |  |  |
| Audio Compression<br>Format                          | AAC/MP3/G.711A Audio compression                                                |  |  |
| HD IP Interface                                      | 100M IP port(100BASE-TX); Support DVIP and NDI                                  |  |  |
| Streaming Protocols                                  | TCP/IP, HTTP, RTSP, RTMP, DHCP, Multicast, etc                                  |  |  |
| Others                                               |                                                                                 |  |  |
| POE                                                  | IEEE802.3af                                                                     |  |  |
| F/W Update                                           | Ethernet                                                                        |  |  |
| IR Control                                           | Yes                                                                             |  |  |

| Camera Control Unit      | RMC-180/RMC-300C/RMC-300A |
|--------------------------|---------------------------|
| Tripod Mount             | 1/4-20 UNC                |
| Optional Accessories     | WM-1/ WM-10/WM-11         |
| Color                    | Dark Blue/White           |
| Dimension (LxWxH)        | 156 x 184 x 186 mm        |
| Weight                   | 1.6 kg                    |
| Operating Temp.<br>Range | 0~40 °C                   |
| Power                    | DC 12V 12W                |

### Service & Support

It is our goal to make your products ownership a satisfying experience. Our supporting staff is available to assist you in setting up and operating your system. Please refer to our web site www.datavideo.com for answers to common questions, support requests or contact your local office below.

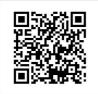

Please visit our website for latest manual update. <u>https://www.datavideo.com/product/PTC-140NDI</u>

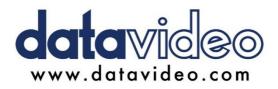

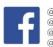

@DatavideoUSA
 @DatavideoEMEA
 @DatavideoEMEA
 @DatavideoTaiwan
 @DatavideoLatam
 @DatavideoAsia
 @DatavideoBrasil

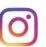

@Datavideo @Datavideo\_EMEA @Datavideo\_Taiwan

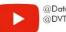

@DatavideoUSA @DVTWDVCN

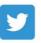

@DatavideoUSA @DatavideoEurope

All the trademarks are the properties of their respective owners. Datavideo Technologies Co., Ltd. All rights reserved 2020